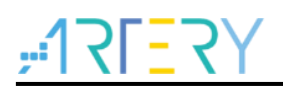

#### **AN0077**

Application Note

BLE Application Note

### **Introduction**

This application note introduces how to use AT32WB415 wireless Bluetooth module to customize BLE-related functions, how to execute communication between wireless Bluetooth module and MCU, and how the MCU behaves after it receives a request from wireless Bluetooth module. In addition, this application note outlines AT command protocol, and introduces how to add custom services and characteristics to the Bluetooth module profile, as well as how to handle these demand commands from the wireless Bluetooth module on the MCU side.

In addition, this document also introduces how to control wireless Bluetooth module functions through AT command, allowing users to change the basic configurations on BLE side without modifying the code.

Applicable products:

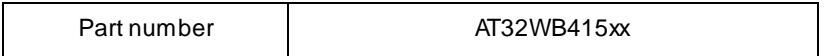

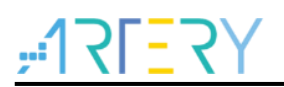

# **Contents**

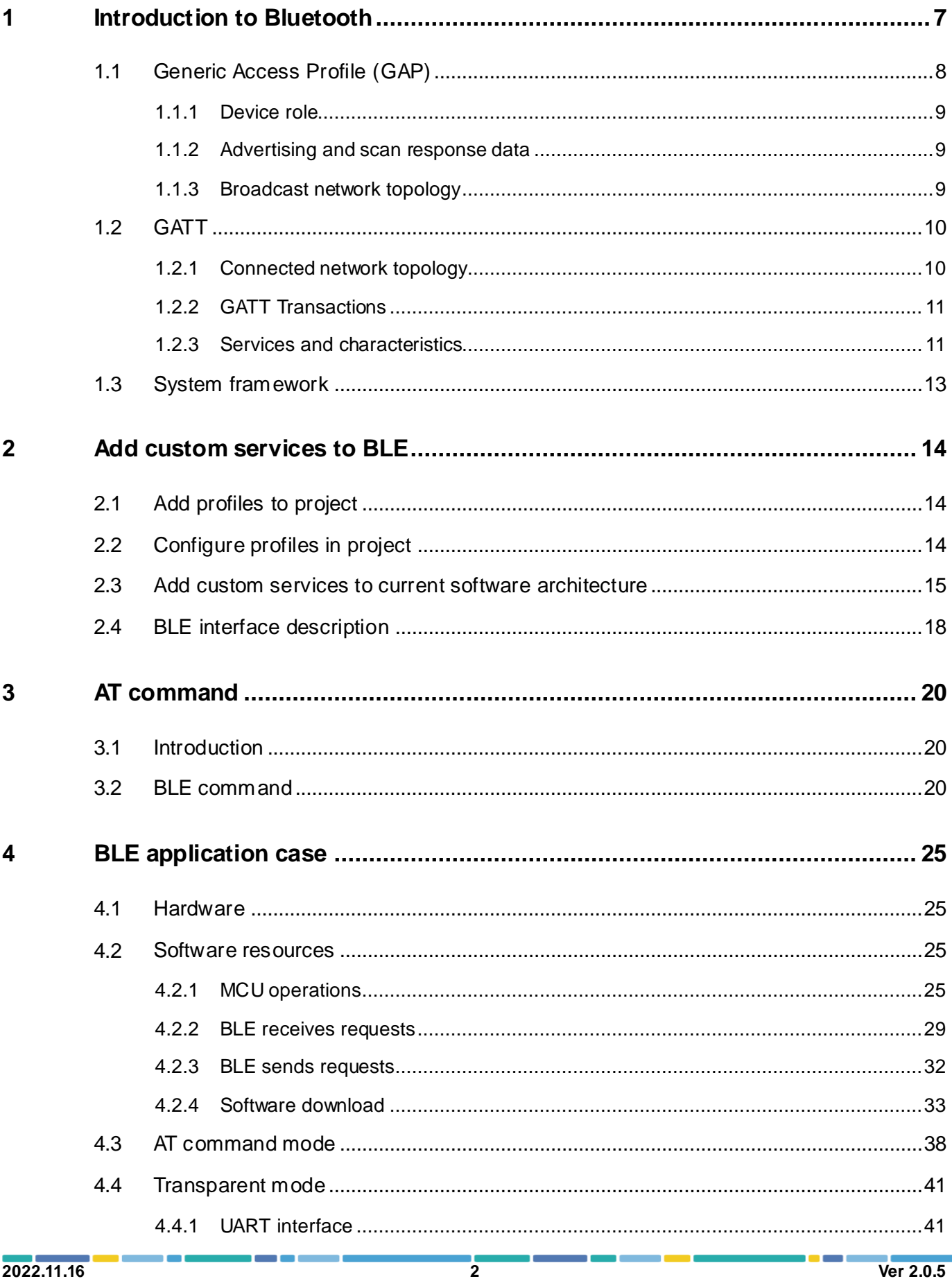

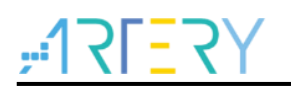

5

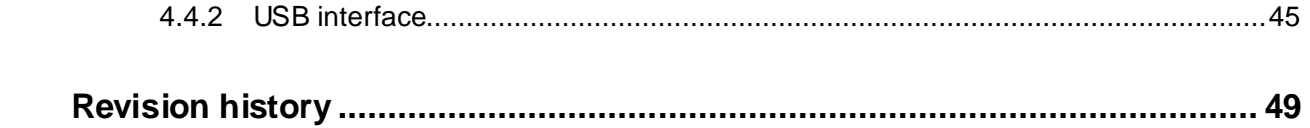

<u>, , , ,</u>

o p

18 W W

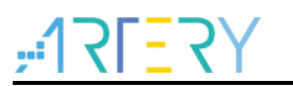

# **List of tables**

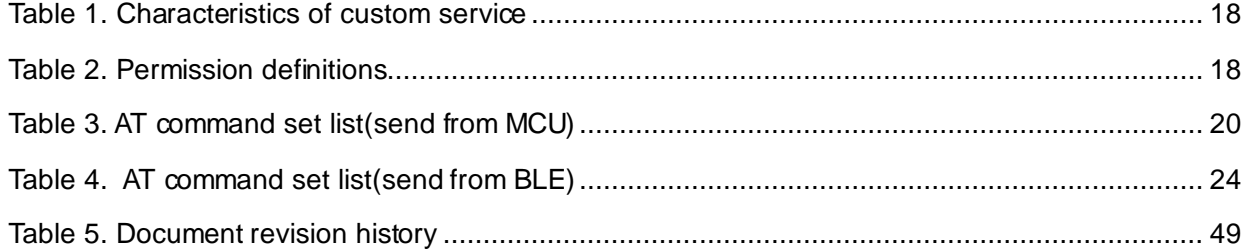

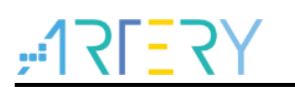

# **List of figures**

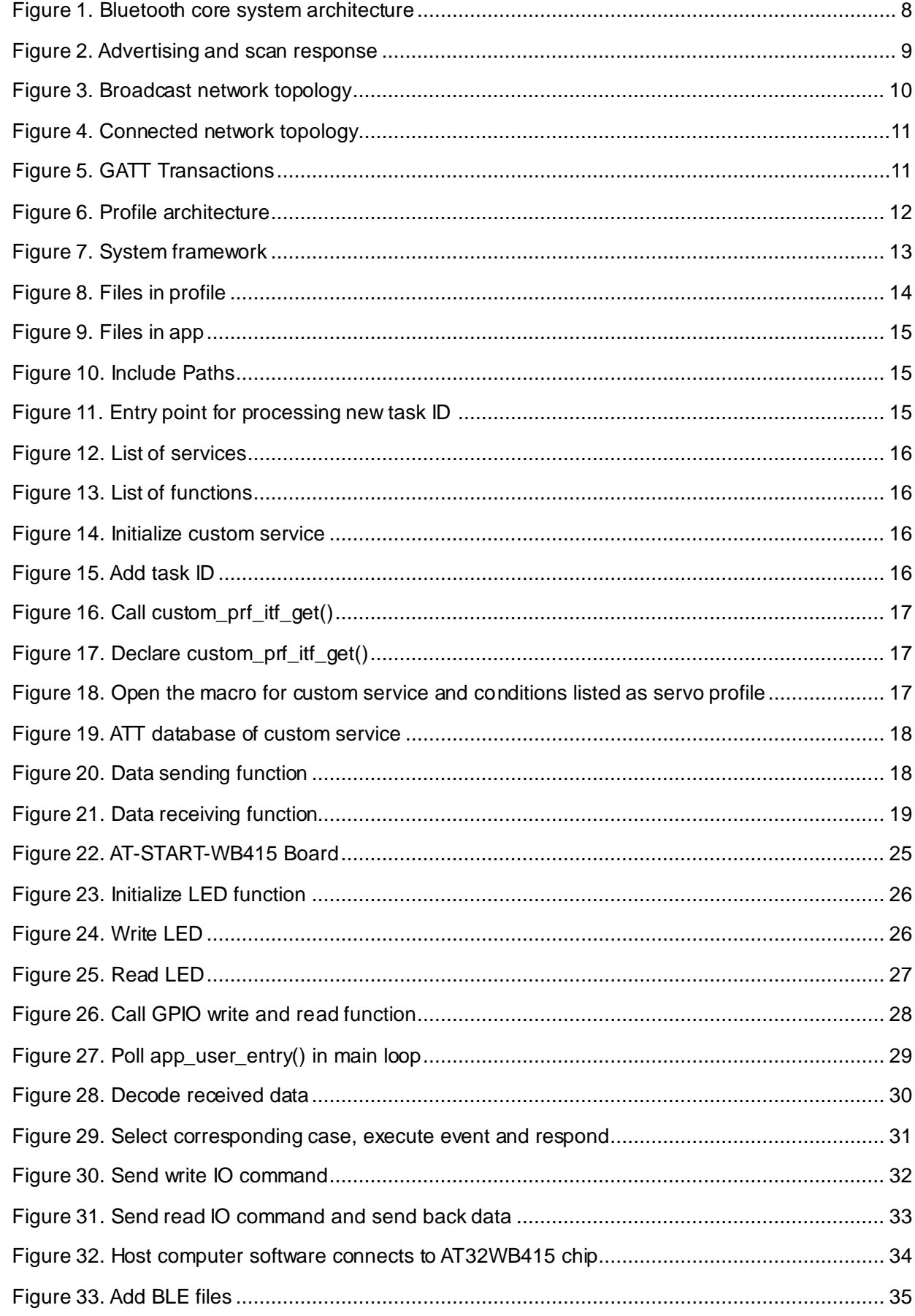

18 O C

# $P = 375$

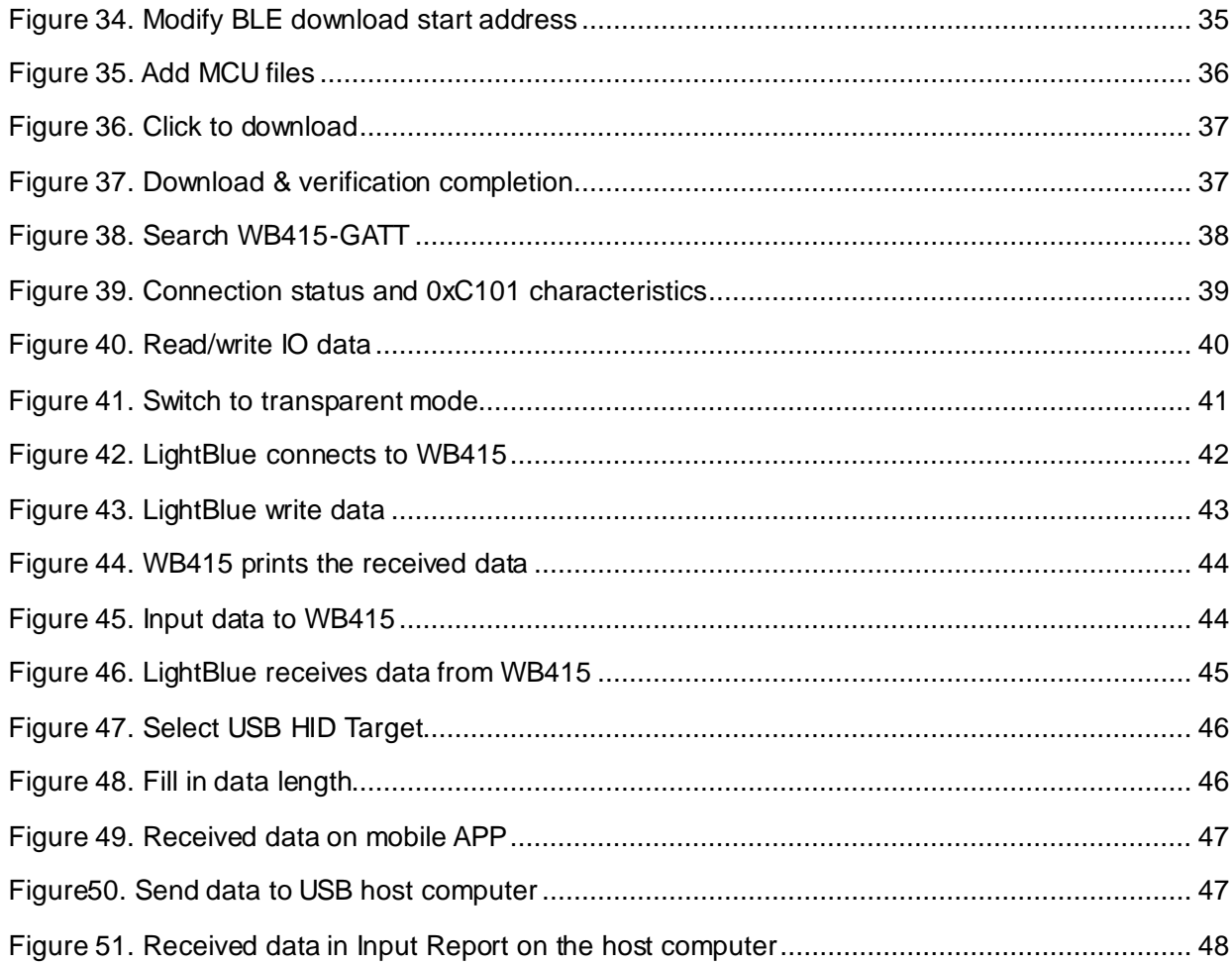

**BOD** 

18 W W

a,

## **1 Introduction to Bluetooth**

<span id="page-6-0"></span>One key reason for the incredible success of Bluetooth® technology is the tremendous flexibility it provides developers. Offering two radio options, Bluetooth technology provides developers with a versatile set of full-stack, fit-for-purpose solutions to meet the ever-expanding needs for wireless connectivity.

Whether a product streams high-quality audio between a smartphone and speaker, transfers data between a tablet and medical device, or sends messages between thousands of nodes in a building automation solution, the Bluetooth Low Energy (LE) and Bluetooth Classic radios are designed to meet the unique needs of developers worldwide.

This application note focuses on Bluetooth Low Energy (hereinafter referred to as BLE) rather than classic Bluetooth (hereinafter referred to as BR/EDR). For details about BR/EDR, please visit the official website of Bluetooth SIG.

The Bluetooth Low Energy (BLE) radio is designed for very low power operation. Transmitting data over 40 channels in the 2.4 GHz unlicensed ISM frequency band, the BLE radio provides developers a tremendous amount of flexibility to build products that meet the unique connectivity requirements of their market. BLE supports multiple communication topologies, expanding from point-to-point to broadcast and, most recently, mesh, enabling Bluetooth technology to support the creation of reliable, large-scale device networks. While initially known for its device communications capabilities, BLE is now also widely used as a device positioning technology to address the increasing demand for high accuracy indoor location services. BLE, which initially supports simple presence and proximity features, now also supports Bluetooth® direction finding and will soon support high-precision distance measurements.

The architecture of BLE is shown in Figure 1.

<span id="page-7-1"></span>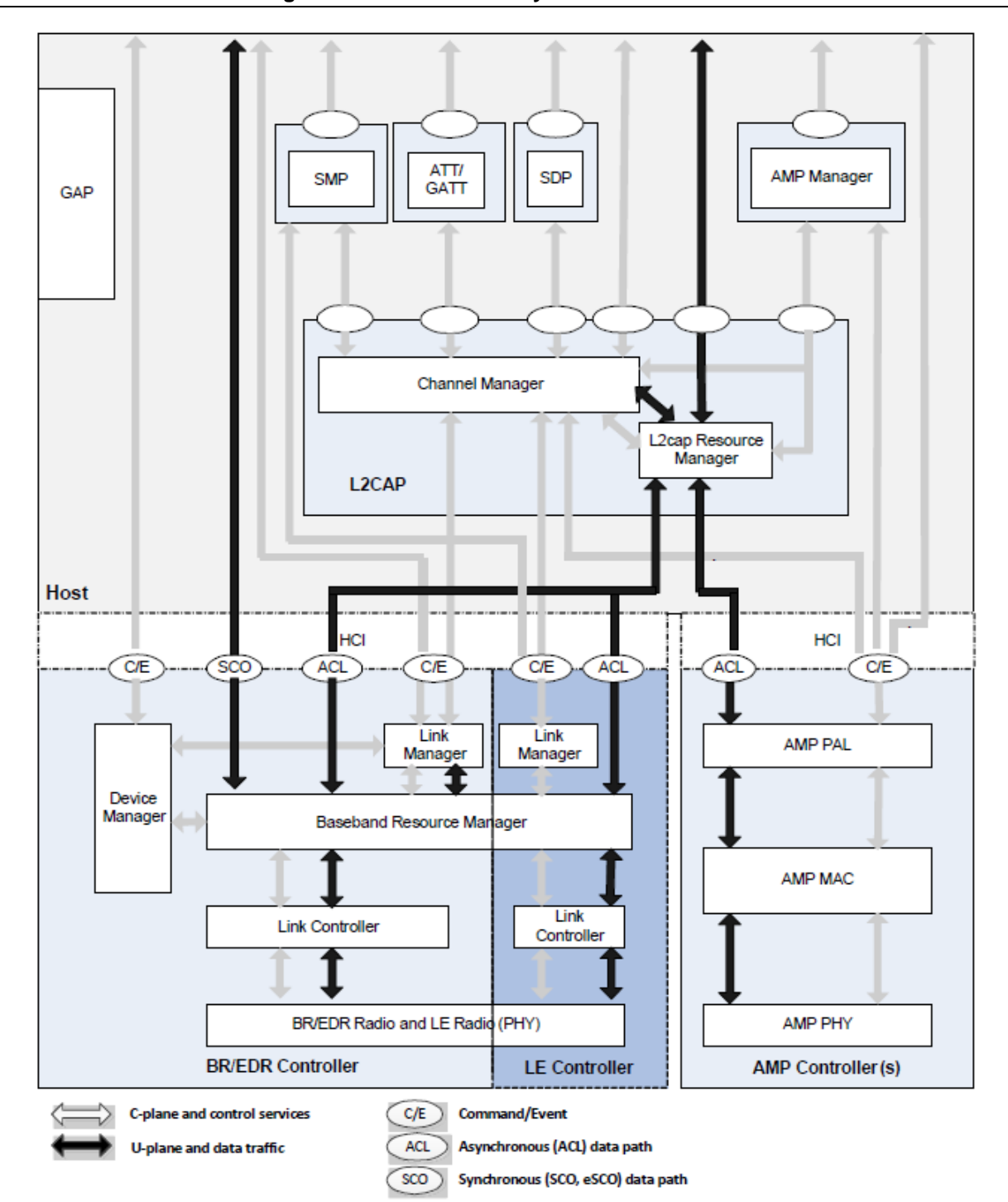

**Figure 1. Bluetooth core system architecture**

In this application, the modified parts of code are all in the Host block and only LE controller block is used, and the entire BLE system is implemented by the wireless Bluetooth module. The part that will actually be modified is GAP and GATT in the Host block. The following sections will introduce GAP and GATT and the influences of modifying the two small blocks.

### <span id="page-7-0"></span>**1.1 Generic Access Profile (GAP)**

GAP is an acronym for the Generic Access Profile, and it controls connections and advertising in Bluetooth. GAP is what makes your device visible to the outside world, and determines how two

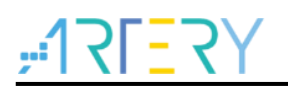

devices can (or cannot) interact with each other.

#### <span id="page-8-0"></span>**1.1.1 Device role**

GAP defines various roles for devices, but the two key concepts to keep in mind are Central devices and Peripheral devices.

Peripheral devices are small, low power, resource constrained devices. Central devices are usually the mobile phone or tablet that you connect to with far more processing power and memory.

### <span id="page-8-1"></span>**1.1.2 Advertising and scan response data**

There are two ways to send advertising out with GAP, i.e., Advertising Data payload and Scan Response payload. Both payloads are identical and can contain up to 31 bytes of data, but only the advertising data payload is mandatory, since this is the payload that will be constantly transmitted out from the device to let central devices in range know that it exists.

The scan response payload is an optional secondary payload that central devices can request, and allows device designers to fit a bit more information in the advertising payload such a strings for a device name, etc.

<span id="page-8-3"></span>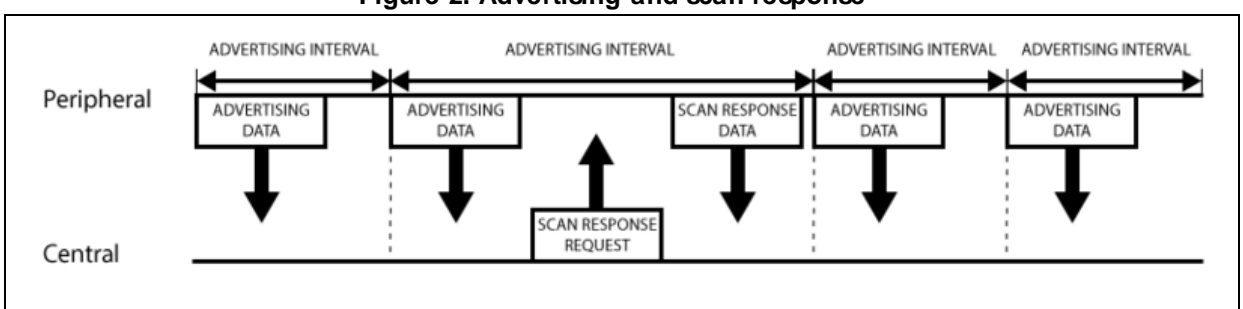

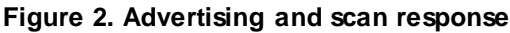

### <span id="page-8-2"></span>**1.1.3 Broadcast network topology**

While most peripherals advertise themselves so that a connection can be established and GATT services and characteristics can be used (which allows for much more data to be exchanged in both directions), there are situations where you only want to advertise data.

The main use case here is where you want a peripheral to send data to more than one device at a time. This is only possible using the advertising packet since data sent and received in connected mode can only be seen by those two connected devices.

By including a small amount of custom data in the 31 byte advertising or scan response payloads, you can use a low cost Bluetooth Low Energy peripheral to send data one-way to any devices in listening range, as shown in the figure below. This is known as Broadcasting in Bluetooth Low Energy.

Once you establish a connection between your peripheral and a central device, the advertising process will generally stop and you will typically no longer be able to send advertising packets out anymore, and you will use GATT services and characteristics to communicate in both directions.

#### **Figure 3. Broadcast network topology**

<span id="page-9-2"></span>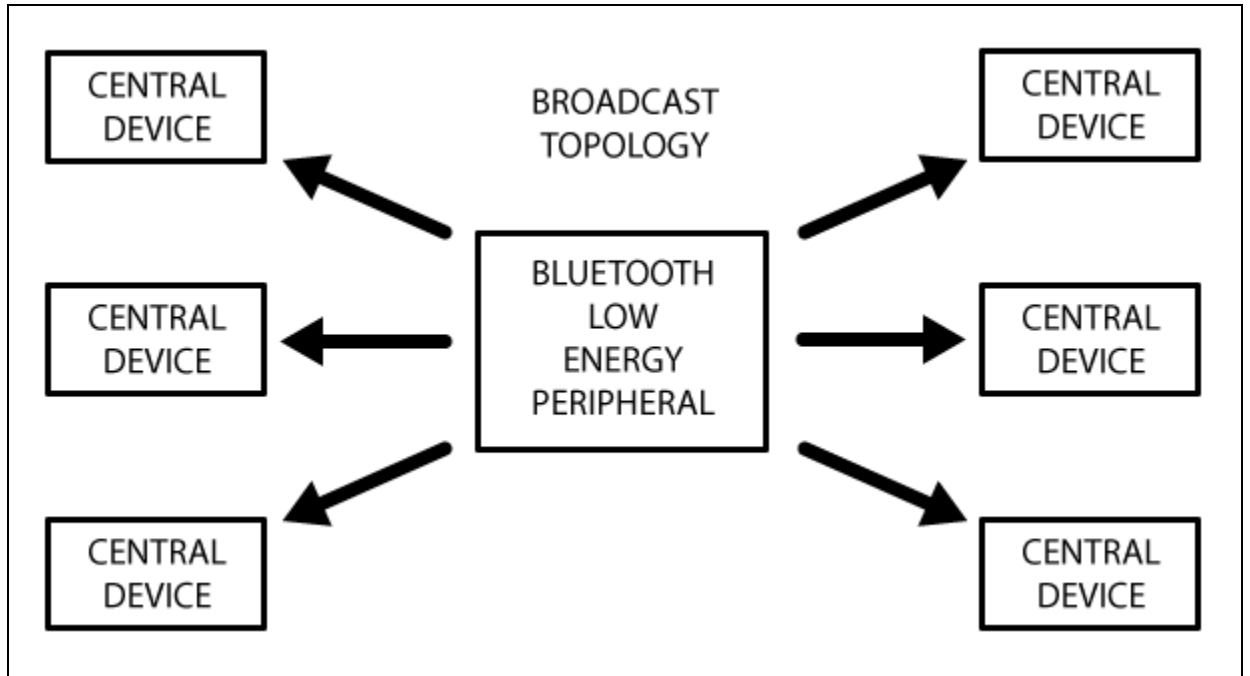

### <span id="page-9-0"></span>**1.2 GATT**

GATT is an acronym for the Generic Attribute Profile, and it defines the way that two Bluetooth Low Energy devices transfer data back and forth using concepts called Services and Characteristics. It makes use of a generic data protocol called the Attribute Protocol (ATT), which is used to store Services, Characteristics and related data in a simple lookup table using 16-bit IDs for each entry in the table.

GATT comes into play once a dedicated connection is established between two devices, meaning that you have already gone through the advertising process governed by GAP.

The most important thing to keep in mind with GATT and connections is that connections are exclusive. It means that a BLE peripheral can only be connected to one central device at a time! As soon as a peripheral connects to a central device, it will stop advertising itself and other devices will no longer be able to see it or connect to it until the existing connection is broken.

Establishing a connection is also the only way to allow two-way communication, where the central device can send meaningful data to the peripheral and vice versa.

### <span id="page-9-1"></span>**1.2.1 Connected network topology**

The following figure should explain the way that Bluetooth Low Energy devices work in a connected environment. A peripheral can only be connected to one central device (such as a mobile phone) at a time, but the central device can be connected to multiple peripherals.

If data needs to be exchanged between two peripherals, a custom mailbox system will need to be implemented where all messages pass through the central device.

Once a connection is established between a peripherals and central device, however,

communication can take place in both directions, which is different from the one-way broadcasting approach using only advertising data and GAP.

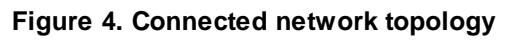

<span id="page-10-2"></span>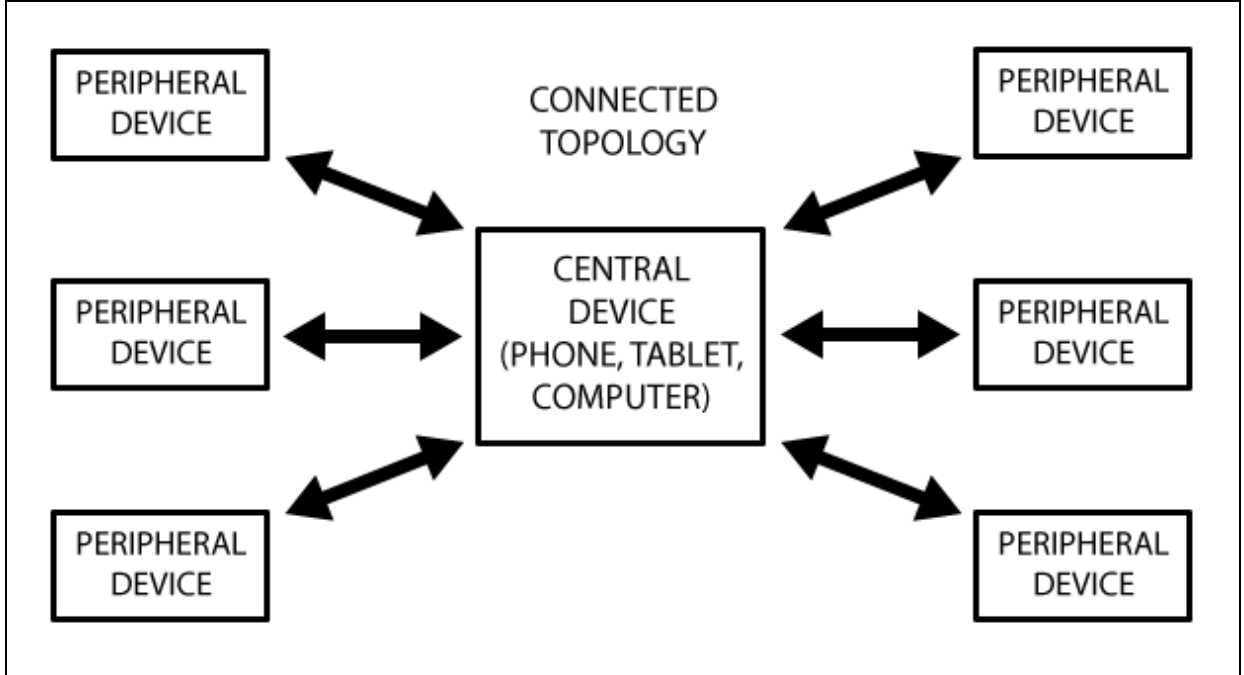

### <span id="page-10-0"></span>**1.2.2 GATT Transactions**

An important concept to understand with GATT is the server/client relationship. The peripheral is known as the GATT Server, which holds the ATT lookup data and service and characteristic definitions, and the GATT Client (the phone/tablet), which sends requests to this server. All transactions are started by the GATT Client, which receives response from the GATT Server.

When establishing a connection, the peripheral will suggest a "Connection Interval" to the central device, and the central device will try to reconnect every connection interval to see if any new data is available, etc. It is important to keep in mind that this connection interval is really just a suggestion, though! Your central device may not be able to honor the request because it is busy communicating with another peripheral or the required system resources just are not available.

The following figure should illustrate the data exchange process between a peripheral (the GATT Server) and a central device (the GATT Client), with the main device initiating every transaction.

<span id="page-10-3"></span>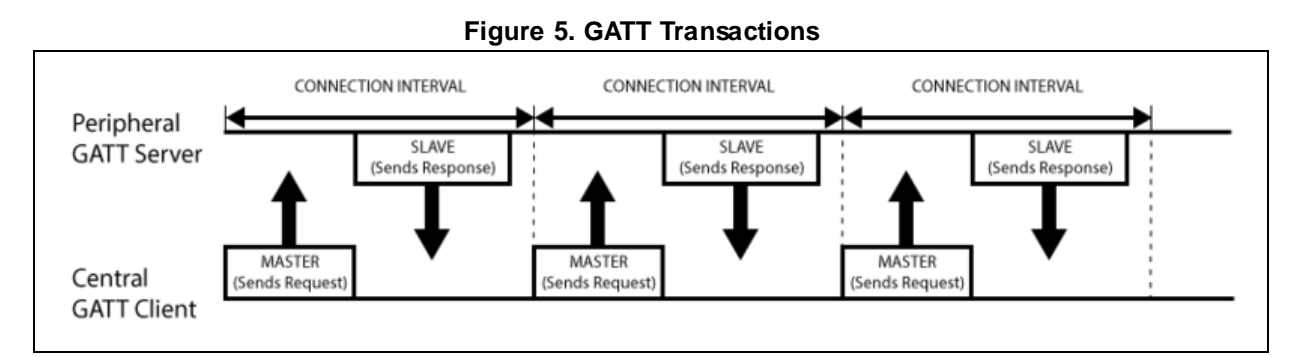

### <span id="page-10-1"></span>**1.2.3 Services and characteristics**

GATT transactions in BLE are based on high-level, nested objects called Profiles, Services and Characteristics, which can be seen in the figure below.

**Figure 6. Profile architecture**

<span id="page-11-0"></span>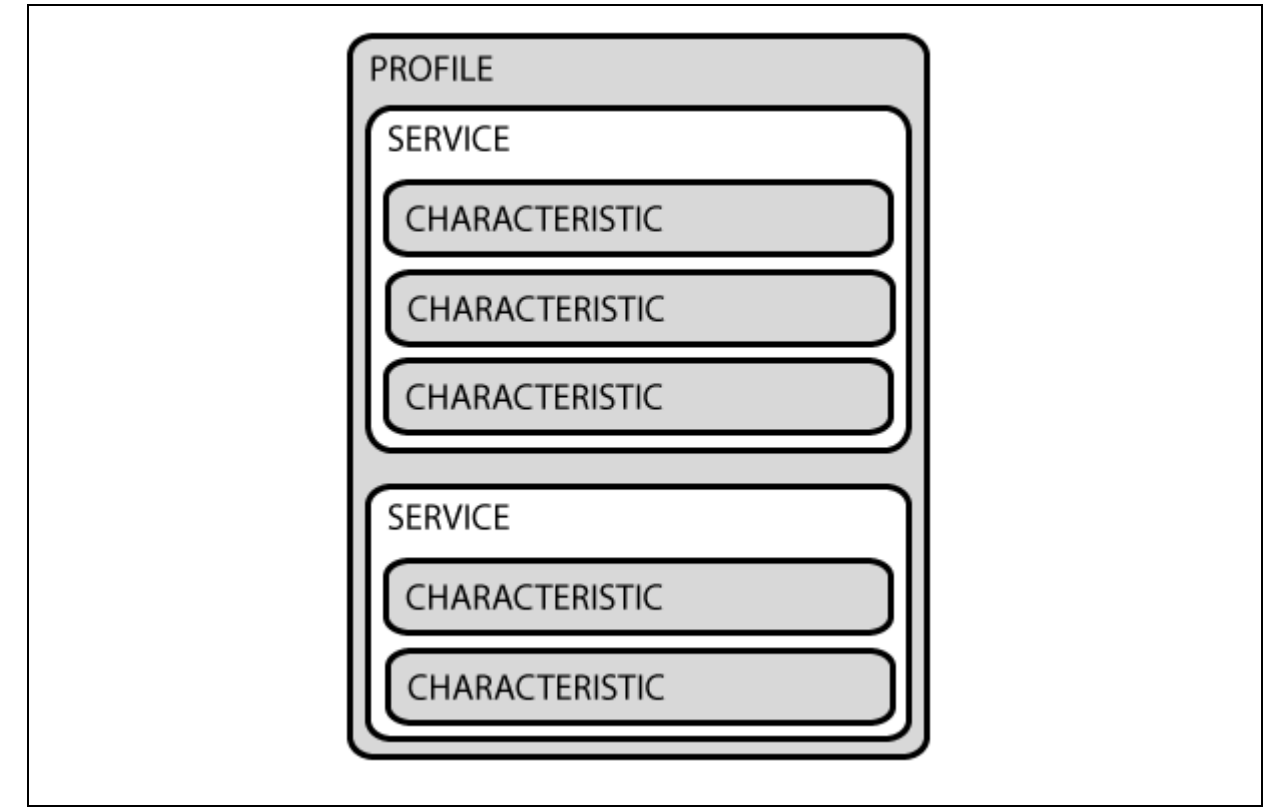

#### **1.2.3.1 Profile**

A Profile does not actually exist on the BLE peripheral itself; it is simply a pre-defined collection of Services that has been compiled either by the Bluetooth SIG or by the peripheral designers. The Heart Rate Profile, for example, combines the Heart Rate Service and the Device Information Service. The complete list of officially adopted GATT-based profiles can be seen here: [Profiles](https://www.bluetooth.com/specifications/specs/)  [Overview.](https://www.bluetooth.com/specifications/specs/)

#### **1.2.3.2 Service**

Services are used to break data up into logical entities, and contain specific chunks of data called characteristics. A service can have one or more characteristics, and each service distinguishes itself from other services by means of a unique numeric ID called UUID, which can be either 16-bit (for officially adopted BLE Services) or 128-bit (for custom services).

A full list of officially adopted BLE services can be seen on the ["Service"](https://btprodspecificationrefs.blob.core.windows.net/assigned-values/16-bit%20UUID%20Numbers%20Document.pdf) page of the Bluetooth Developer Portal. If you look at the Heart Rate Service, for example, we can see that this officially adopted service has a 16-bit UUID of 0x180D, and contains up to three characteristics, though only the first one is mandatory: Heart Rate Measurement, Body Sensor Location and Heart Rate Control Point.

#### **1.2.3.3 Characteristics**

The lowest level concept in GATT transactions is the Characteristic, which encapsulates a single data point (though it may contain an array of related data, such as X/Y/Z values from a 3-axis accelerometer, etc.).

Similarly to Services, each Characteristic distinguishes itself via a pre-defined 16-bit or 128-bit

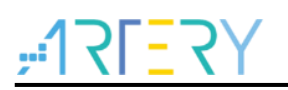

UUID, and you're free to use the standard characteristics defined by the Bluetooth SIG or define your own custom characteristics which only your peripheral and SW understands.

As an example, the Heart Rate Measurement characteristic is mandatory for the Heart Rate Service, and uses a UUID of 0x2A37. It starts with a single 8-bit value describing the HRM data format (whether the data is UINT8 or UINT16, etc.), and then goes on to include the heart rate measurement data that matches this config byte.

Characteristics are the main point that you will interact with your BLE peripheral, so it is important to understand the concept. They are also used to send data back to the BLE peripheral, since you are also able to write to characteristic. You could implement a simple UART-type interface with a custom "UART Service" and two characteristics, one for the TX channel and one for the RX channel, where one characteristic might be configured as read only and the other would have write privileges.

### <span id="page-12-0"></span>**1.3 System framework**

AT32WB415 actually consists of MCU and wireless Bluetooth module (BLE) that communicates through UART interface. After receiving a request from remote APP, BLE obtains required information from MCU or performs operations through AT command; or the MCU sends AT command request through UART to change the configuration on BLE side. No matter which direction the request is sent, users can expand AT command according to the needs to implement various control methods.

<span id="page-12-1"></span>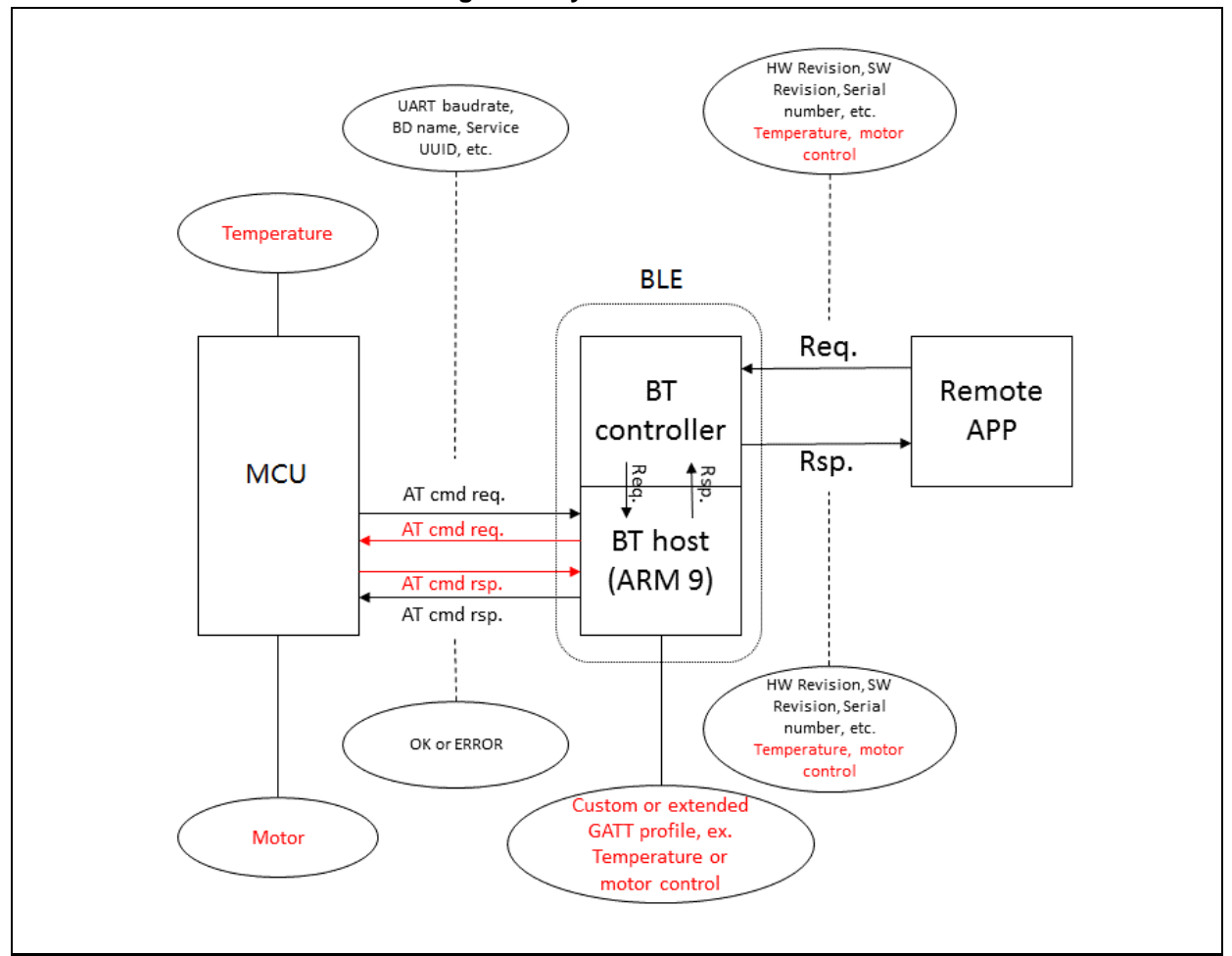

**Figure 7. System framework**

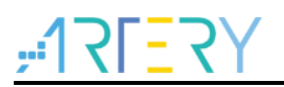

### <span id="page-13-0"></span>**2 Add custom services to BLE**

In this routine, there are already necessary services for GATT, and these services can be obtained through remote APP, but users need to customize services to implement other desired functions. In this application, a custom service is written for users. Users can also add other services following this routine.

In addition, this is an ARM9 project, and users need to install Legacy Support for compilation. Please download at [www2.keil.com/mdk5/legacy/.](file:///C:/Users/user/Documents/AN0077_AT32_BLE_Application_Note/Doc/www2.keil.com/mdk5/legacy/)

### <span id="page-13-1"></span>**2.1 Add profiles to project**

When adding a custom service, the following six files are required:

- custom.c
- custom.h
- custom\_task.c
- custom\_task.h
- app\_custom.c
- app\_custom.h
- Put these files in the following directory (users need to create a folder):
- custom.c and custom\_task.c: sdk\ble\_stack\com\profiles\custom\src
- custom.h and custom\_task.h: sdk\ble\_stack\com\profiles\custom\api
- app\_custom.c and app\_custom.h: projects\ble\_app\_gatt\app

### <span id="page-13-3"></span><span id="page-13-2"></span>**2.2 Configure profiles in project**

1. Open Keil, and then add custom.c and custom\_task.c to "profile".

#### **Figure 8. Files in profile**

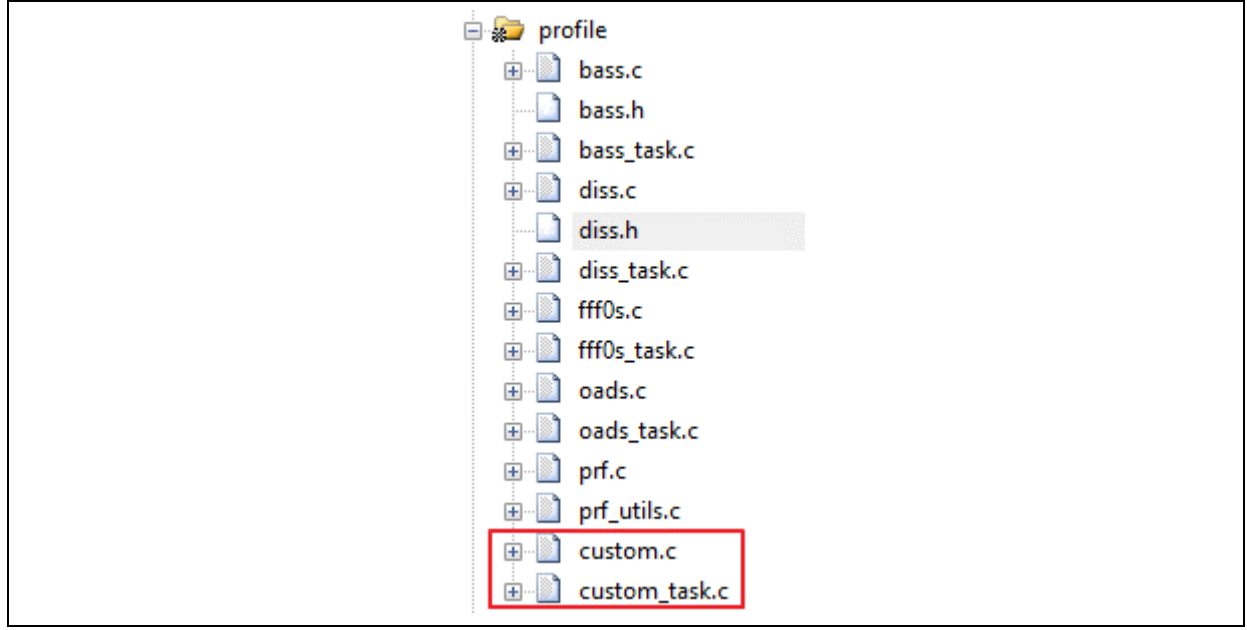

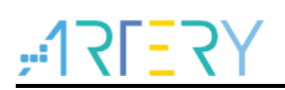

<span id="page-14-1"></span>2. Add app\_custom.c to "app".

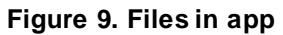

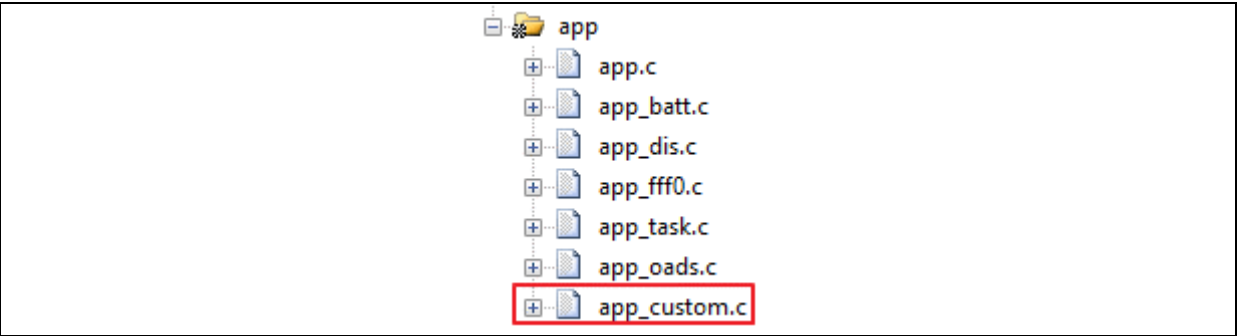

<span id="page-14-2"></span>3. Add the corresponding profile path to "Include Paths" of Keil C/C++.

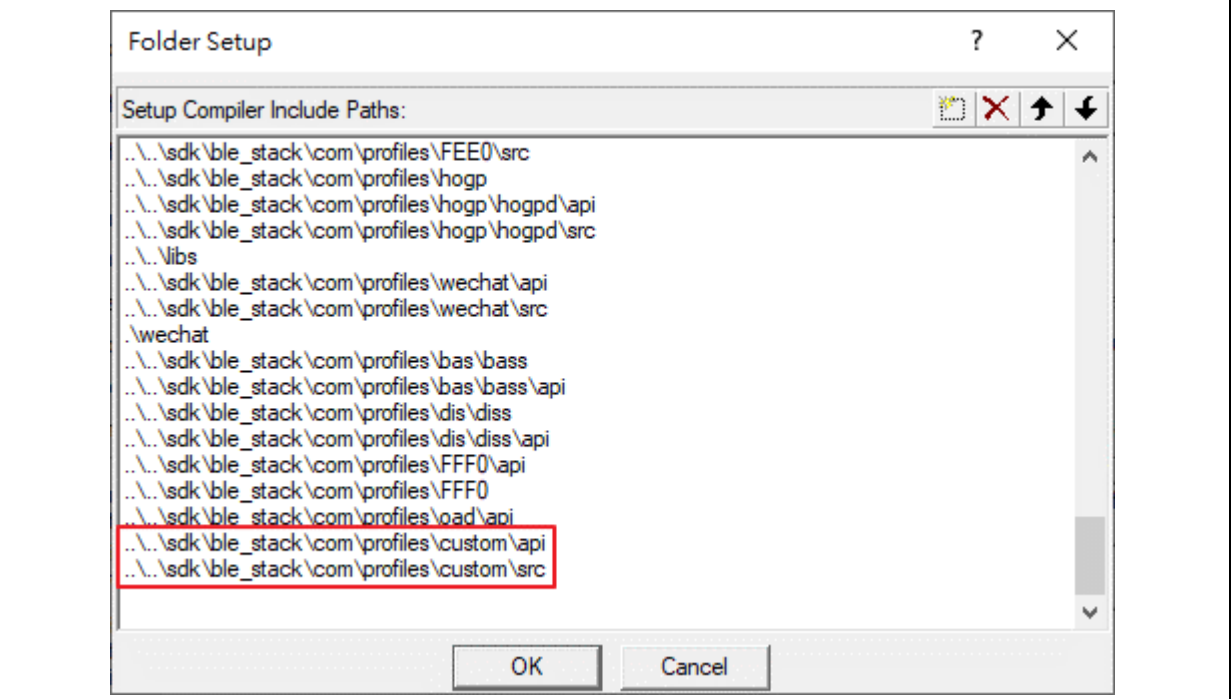

#### **Figure 10. Include Paths**

### <span id="page-14-3"></span><span id="page-14-0"></span>**2.3 Add custom services to current software architecture**

1. Find the appm\_msg\_handler function in app\_task.c, and add message case for custom ID processing.

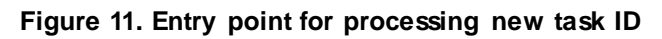

```
case (TASK_ID_CUSTOM):
\mathcal{L}// Call the Health Thermometer Module
    msg pol = appm get handler (&app_custom_table_handler, msgid, param, src_id);
} break;
```
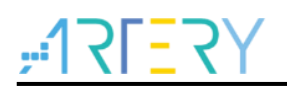

<span id="page-15-0"></span>2. Find the appm\_svc\_list in app.c.

**Figure 12. List of services**

```
/// List of service to add in the database
enum appm svc list
<sup>t</sup>
    APPM SVC CUSTOM,
    APPM SVC FFF0,
    APPM_SVC_DIS,
    APPM SVC BATT,
    APPM SVC OADS,
    APPM SVC LIST STOP,
-17
```
<span id="page-15-1"></span>3. Add a list of functions in app.c to create a database.

```
Figure 13. List of functions
```

```
/// List of functions used to create the database
static const appm_add_svc_func_t appm_add_svc_func_list[APPM_SVC_LIST_STOP] =
ł
    (appm add svc func t) app custom add customs,
    (appm_add_svc_func_t)app_fff0_add_fff0s,
    (appm_add_svc_func_t)app_dis_add_dis,
    (appm add svc func t) app batt add bas,
    (appm add svc func t) app oad add oads,
- } ;
```
<span id="page-15-2"></span>4. Find appm\_init function in app.c and add in app\_custom\_init function.

```
Figure 14. Initialize custom service
```

```
// Device Information Module
app dis init();
// Battery Module
app batt init();
app oads init();
app custom init();
```
<span id="page-15-3"></span>5. Add custom service ID to TASK\_API\_ID of rwip\_task.h.

```
Figure 15. Add task ID
```

```
TASK ID FCC0S
                     = 74,//FFC0 PROFILE SERVICE TASK
TASK ID FEEOS
                     = 75,TASK ID CUSTOM
                 = 76, //RMIO Profile Serivice Task
/* 240 -> 241 reserved for Audio Mode 0 */
TASK ID AMO
                    = 240, // BLE Audio Mode 0 Task
                    = 241, // BLE Audio Mode 0 Hearing Aid Service Task
TASK ID AMO HAS
TASK_ID_INVALID
                    = OxFF, // Invalid Task Identifier
```
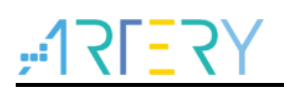

<span id="page-16-0"></span>6. Add customs\_prf\_itf\_get function call to prf.c.

**Figure 16. Call custom\_prf\_itf\_get()**

```
static const struct prf task cbs * prf itf get(uint16 t task id)
R
    const struct prf task cbs* prf cbs = NULL;
    switch (KE TYPE GET (task id))
      #if (BLE_CUSTOM_SERVER)
      case TASK ID CUSTOM:
          prf chs = cutoms prf itf get();
          break;
      #endif // (BLE_CUSTOM_SERVER)
```
<span id="page-16-1"></span>7. Add custom prf itf get function declaration to prf.c.

```
Figure 17. Declare custom_prf_itf_get()
```

```
#if (BLE CUSTOM SERVER)
extern const struct prf_task_cbs* customs_prf_itf_get(void);
#endif // (BLE CUSTOM SERVER)
```
<span id="page-16-2"></span>8. Add the following definitions to rwprf\_config.h.

```
Figure 18. Open the macro for custom service and conditions listed as servo profile
```

```
///custom Profile server role
#if defined(CFG PRF CUSTOM)
#define BLE_CUSTOM_SERVER
#else#define BLE CUSTOM SERVER
#endif // defined(CFG PRF CUSTOM)
/// BLE CLIENT PRF indicates if at least one client profile is present
#if (BLE_PROX_MONITOR || BLE_FINDME_LOCATOR || BLE_HT_COLLECTOR || BLE_BP_COLLECTOR \
          \frac{1}{1}| BLE HR_COLLECTOR \frac{1}{1}| BLE DIS_CLIENT || BLE TIP_CLIENT || BLE SP_CLIENT \<br>|| BLE_BATT_CLIENT || BLE_GL_COLLECTOR || BLE_HID_BOOT_HOST || BLE_HID_REPORT_HOST \
          11 BLE_RSC_COLLECTOR || BLE_CISC_COLLECTOR || BLE_CP_COLLECTOR || BLE_LN_COLLECTOR || BLE_AN_CLIENT<br>|1 BLE_RSC_COLLECTOR || BLE_CSC_COLLECTOR || BLE_CP_COLLECTOR || BLE_LN_COLLECTOR || BLE_AN_CLIENT
#define BLE CLIENT PRF
#else
#define BLE CLIENT PRF
#endif //(BLE PROX MONITOR || BLE FINDME LOCATOR ...)
/// BLE SERVER PRF indicates if at least one server profile is present
FIF (BLE_BROX_REPORTER || BLE_FINDME_TARGET || BLE_HT_THERMOM || BLE_BP_SENSOR \<br>| | BLE_TROX_REPORTER || BLE_FINDME_TARGET || BLE_HT_THERMOM || BLE_SP_SENSOR \
          II BLE BATT SERVER II BLE HID DEVICE II BLE GL SENSOR II BLE RSC SENSOR
          I BLE CSC SENSOR II BLE CP SENSOR II BLE LN SENSOR II BLE AN SERVER
     || BLE_PAS_SERVER || BLE_IPS_SERVER || BLE_ENV_SERVER || BLE_WSC_SERVER |<br>|| BLE_PAS_SERVER || BLE_IPS_SERVER || BLE_ENV_SERVER || BLE_WSC_SERVER \
     || BLE_FFFO_SERVER || BLE_FFEO_SERVER || BLE_FEEO_SERVER || BLE_CUSTOM_SERVER
#define BLE SERVER PRF
#else
#define BLE SERVER PRF
#endif //(BLE PROX REPORTER || BLE FINDME TARGET ...)
```
The BLE\_CUSTOM\_SERVER macro definition is used in custom.c, custom.h, custom\_task.c and custom\_task.h. The compiler can compile custom services only when this macro is open.

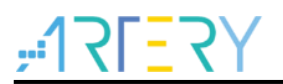

### <span id="page-17-0"></span>**2.4 BLE interface description**

1. Custom service implements a readable and writable characteristic, and its UUID and related attributes are shown in the following table.

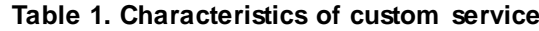

<span id="page-17-1"></span>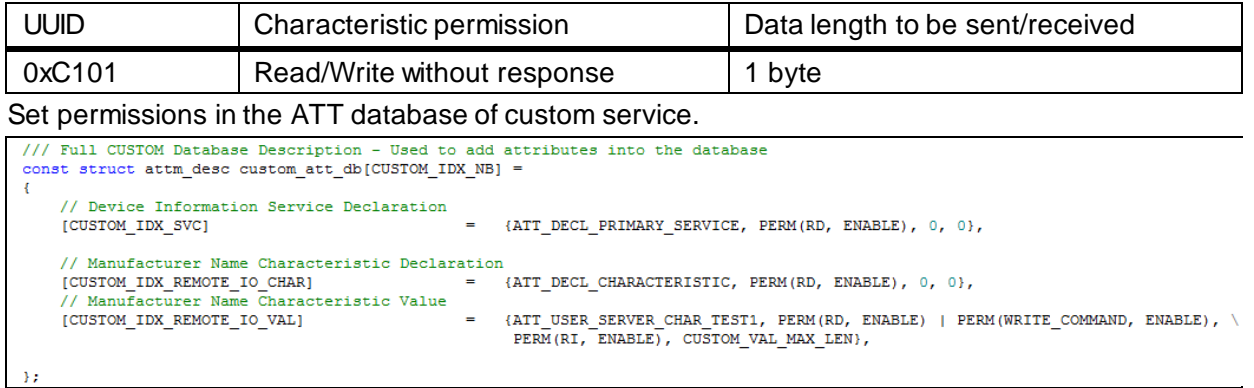

**Figure 19. ATT database of custom service**

```
Full CUSTOM Database Description - Used to add attributes into the database
\begin{minipage}{.4\linewidth} \hspace*{-0.2cm} \texttt{const} \hspace*{-0.2cm} \texttt{struct} \hspace*{-0.2cm} \texttt{attm} \hspace*{-0.2cm} \texttt{desc} \hspace*{-0.2cm} \texttt{custom} \hspace*{-0.2cm} \texttt{att}\hspace*{-0.2cm} \texttt{db} \hspace*{-0.2cm} \texttt{[CUSTOM} \hspace*{-0.2cm} \texttt{INX} \hspace*{-0.2cm} \texttt{NB}]} \hspace*{-0.2cm} = \hspace*{-0.2cm} \end{minipage}₹
        // Device Information Service Declaration
       [CUSTOM IDX SVC]
                                                                                            {ATT_DECL_PRIMARY_SERVICE,_PERM(RD,_ENABLE), 0, 0},
        // Manufacturer Name Characteristic Declaration
        [CUSTOM_IDX_REMOTE_IO_CHAR]
                                                                                            {ATT_DECL_CHARACTERISTIC, PERM(RD, ENABLE), 0, 0},
        // Manufacturer Name Characteristic Value
                                                                                             \verb|ATT_JSER_SERVER_CHAR_TEST1, PERM(RD, ENABLE) | PERM(WRITE_COMMAND, ENABLE) , \verb|PERM(RI, ENABLE), CUSTOM_VAL_MAX_LEN), EENAL)[{\tt CUSTOM\_IDX\_REMOTE\_IO\_VAL}]\label{eq:1}- 14
```
The second parameter of the structure can set the permission of custom service or characteristic.

<span id="page-17-2"></span>The permissions are defined as follows.

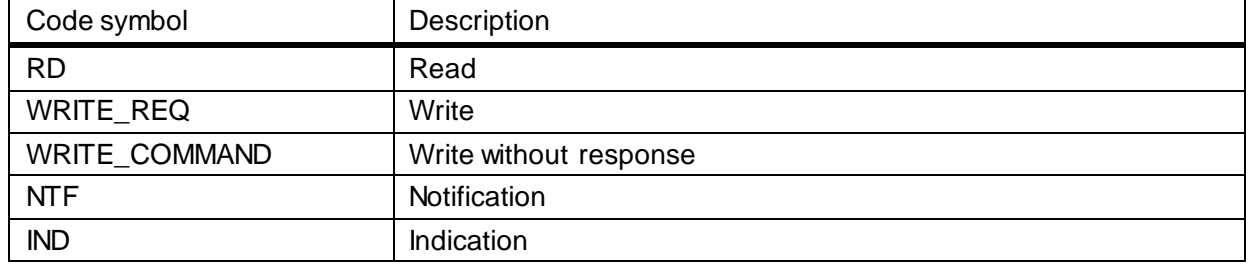

#### **Table 2. Permission definitions**

2. Data sending function is located in custom\_task.c, which is implemented by using gattc\_write\_req\_ind\_handler() function.

#### **Figure 20. Data sending function**

```
static int gatte write req ind handler (ke msg id t const msgid, struct gatte write req ind const *param,
                                        ke_task_id_t const dest_id, ke_task_id_t const src_id)
\overline{\mathbf{f}}struct gatte write cfm * cfm;
    uint8 t status = GAP ERR NO ERROR;
    //Send AT command
    UART_SEND_DATA(AT_CMD_IO_SET, param->value[0]);
    cfm = KE_MSG_ALLOC(GATTC_WRITE_CFM, src_id, dest_id, gattc_write_cfm);
    cfm->handle = param->handle;cfm->status = status;
    ke msg_send(cfm);
    return (KE_MSG_CONSUMED);
Þ
```
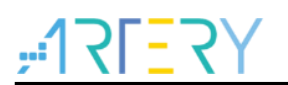

3. Data receiving function is located in app\_custom.c, which is implemented by using custom\_value\_req\_ind\_handler() function. More cases can be added through switch in a similar way.

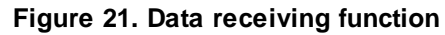

```
static int custom value req ind handler (ke msg id t const msgid,
                                                 struct custom value req ind const *param,
                                                 ke task id t const dest id,
                                                 ke_task_id_t_const_src_id)
\mathbf{f}// Initialize length
    uint8 t len = 0;
    // Pointer to the data
    uint8 t *data = NULL;at rsp content* rsp content;
    // \bar{r} x \bar{d} \bar{d} \bar{d} \bar{d} buffer_len = 0;
    // Check requested value
    switch (param->value)
    \mathbf{f}case CUSTOM REMOTE IO STATUS:
         \mathcal{L}_{\mathcal{L}}// AT command
             UART SEND DATA (AT CMD IO GET) ;
             // Wait for response
             rsp_{\text{content}} = at\_wait_{for\_rsp}();
              // Set information
             len = APP_CUSTOM_REMOTE_IO_LEN;
             if(rsp_content->data[4] == 0x31)
              \overline{A}data = (uint8 t *) APP CUSTOM REMOTE IO HIGH;
              -}
              else
              -4
                data = (uint8_t *)APP_CUSTOM_REMOTEIO_LOW;- 1
         } break;
         default:
             ASSERT_ERR(0);
             break;
    3
```
# <span id="page-19-0"></span>**3 AT command**

### <span id="page-19-1"></span>**3.1 Introduction**

The Hayes command set (also known as the AT command set) is a specific command language originally developed for the Hayes Smartmodem 300. The command set consists of a series of short text strings that can be combined to produce commands for operations such as dialing, hanging up, and changing the parameters of the connection. The vast majority of dial-up modems use the Hayes command set in numerous variations.

The Hayes command set can subdivide into four groups:

- 1. Basic command set: A capital character followed by a digit. For example, M1.
- 2. Extended command set: An "&" (ampersand) and a capital character followed by a digit. This extends the basic command set. For example, &M1.
- 3. Proprietary command set: Usually starting either with a backslash ("\") or with a percent sign ("%"); these commands vary widely among modem manufacturers.
- 4. Register commands: Sr=n, where "r" is the number of the register to be changed, and "n" is the new value that is assigned.

### <span id="page-19-2"></span>**3.2 BLE command**

In this application note, only the basic command set is used. There are also some important characters for modem initialization.

- 1) AT "Attention": Each command string is prefixed with "AT", and a number of discrete modem commands can be concatenated after the "AT".
- 2) Z reset: Reset the modem to its initial state.
- 3) (a comma): Pause the software for one second, or many seconds if there are multiple commas.
- 4)  $\gamma$ M Send a Carriage Return character to modem. It is a control character (transmitting this character is actually transmitting a byte, and the content is CR in ASCII).
- AT command set lists implemented in this application are shown below.

<span id="page-19-3"></span>

|                       | Send from MCU | Response from BLE | <b>Note</b>                 |
|-----------------------|---------------|-------------------|-----------------------------|
| Wrong command or      |               | <b>ERROR</b>      | When the BLE receives a     |
| command not supported |               |                   | command not supported or    |
|                       |               |                   | wrong command, it returns   |
|                       |               |                   | ERROR, and MCU/BLE will     |
|                       |               |                   | send a new AT command.      |
|                       |               |                   | E.g., If MCU sends a wrong  |
|                       |               |                   | command ATT, BLE will       |
|                       |               |                   | return ERROR.               |
| Startup test: AT      | AT            | OK.               | It is used to confirm<br>А. |
|                       |               |                   | whether the BLE is          |
|                       |               |                   | ready.                      |
|                       |               |                   | В.<br>After receiving this  |
|                       |               |                   | command, MCU                |
|                       |               |                   | returns OK and              |
|                       |               |                   | confirms to start AT        |

**Table 3. AT command set list(send from MCU)**

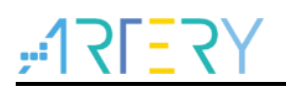

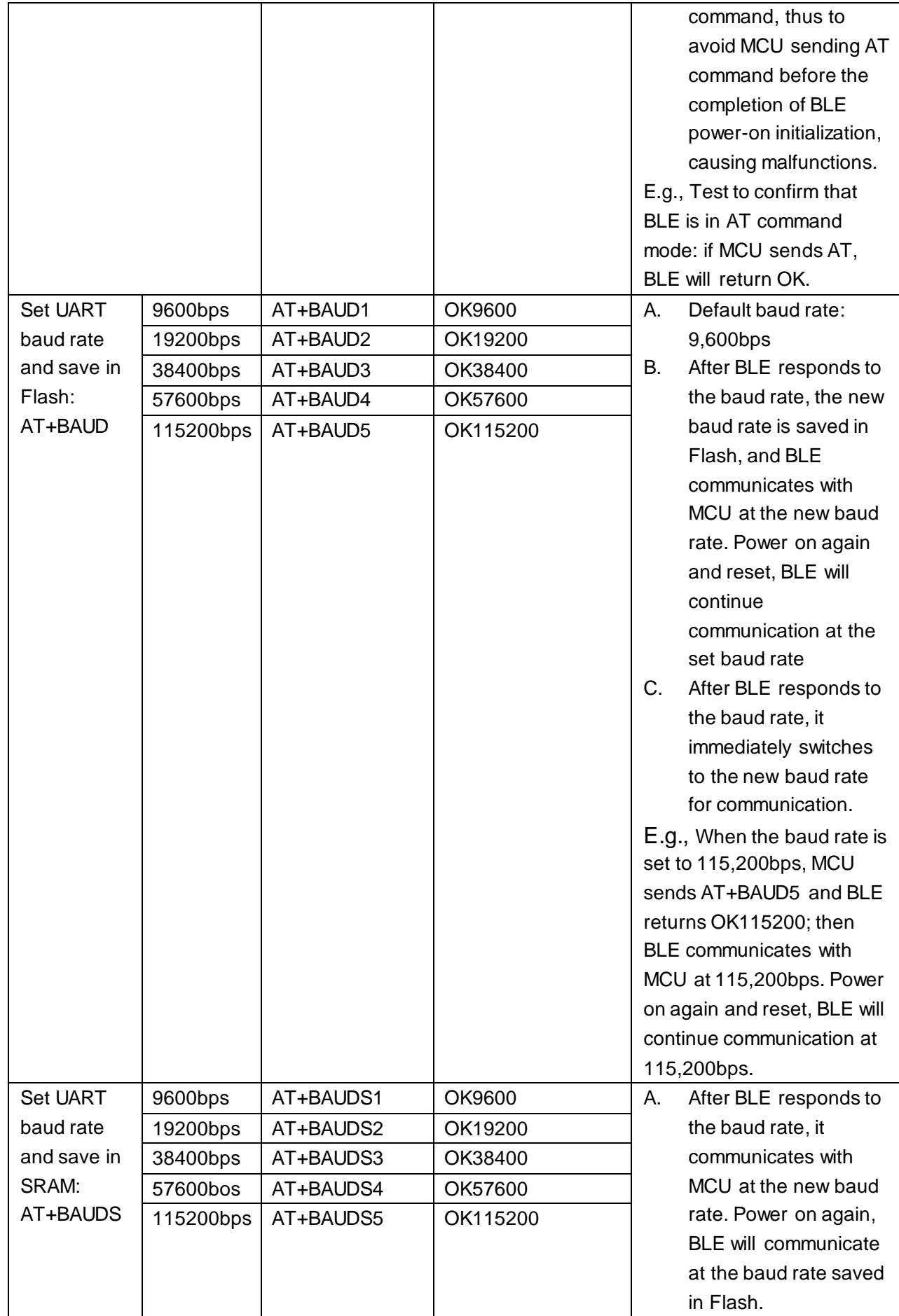

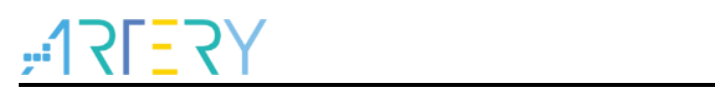

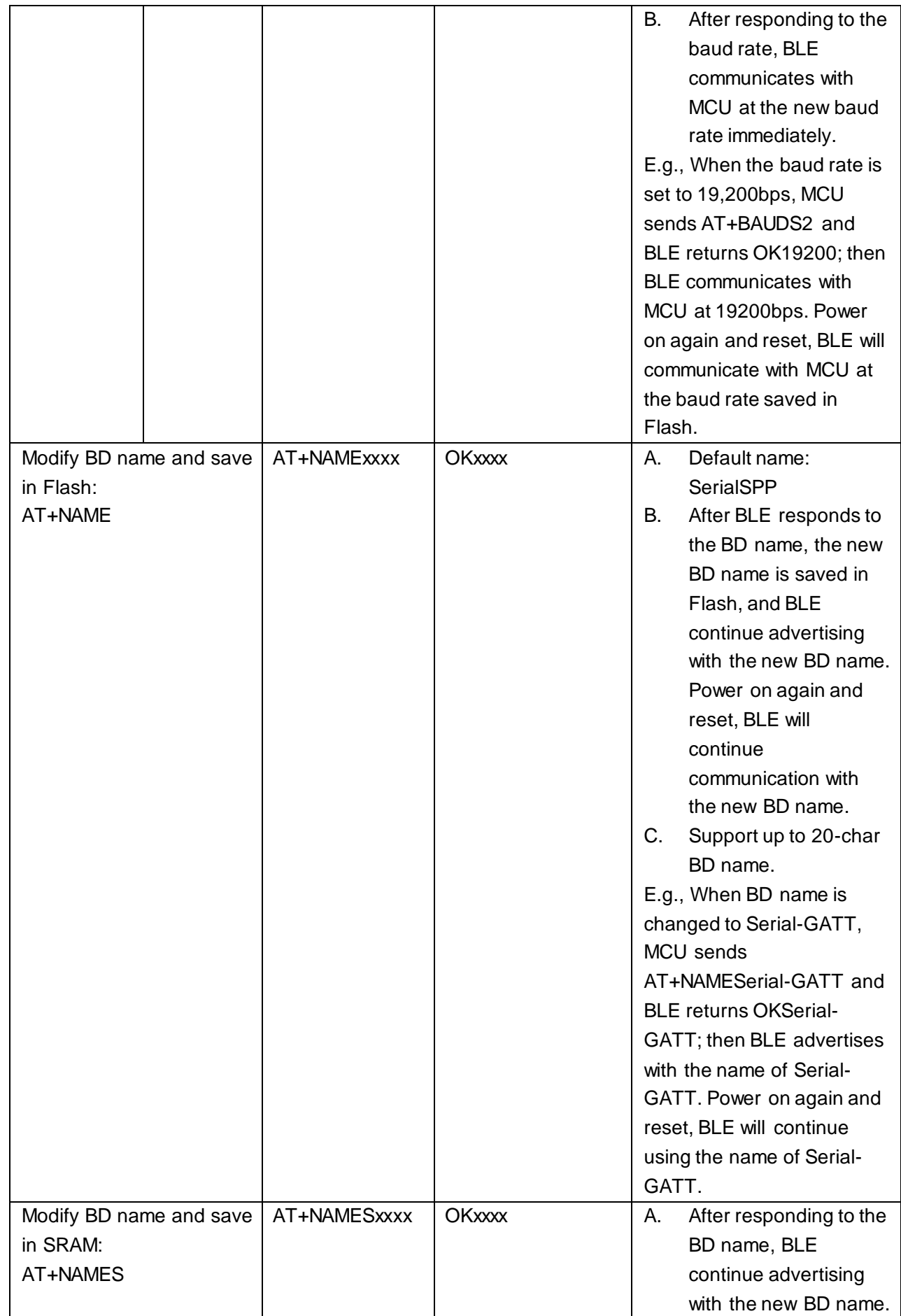

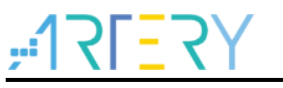

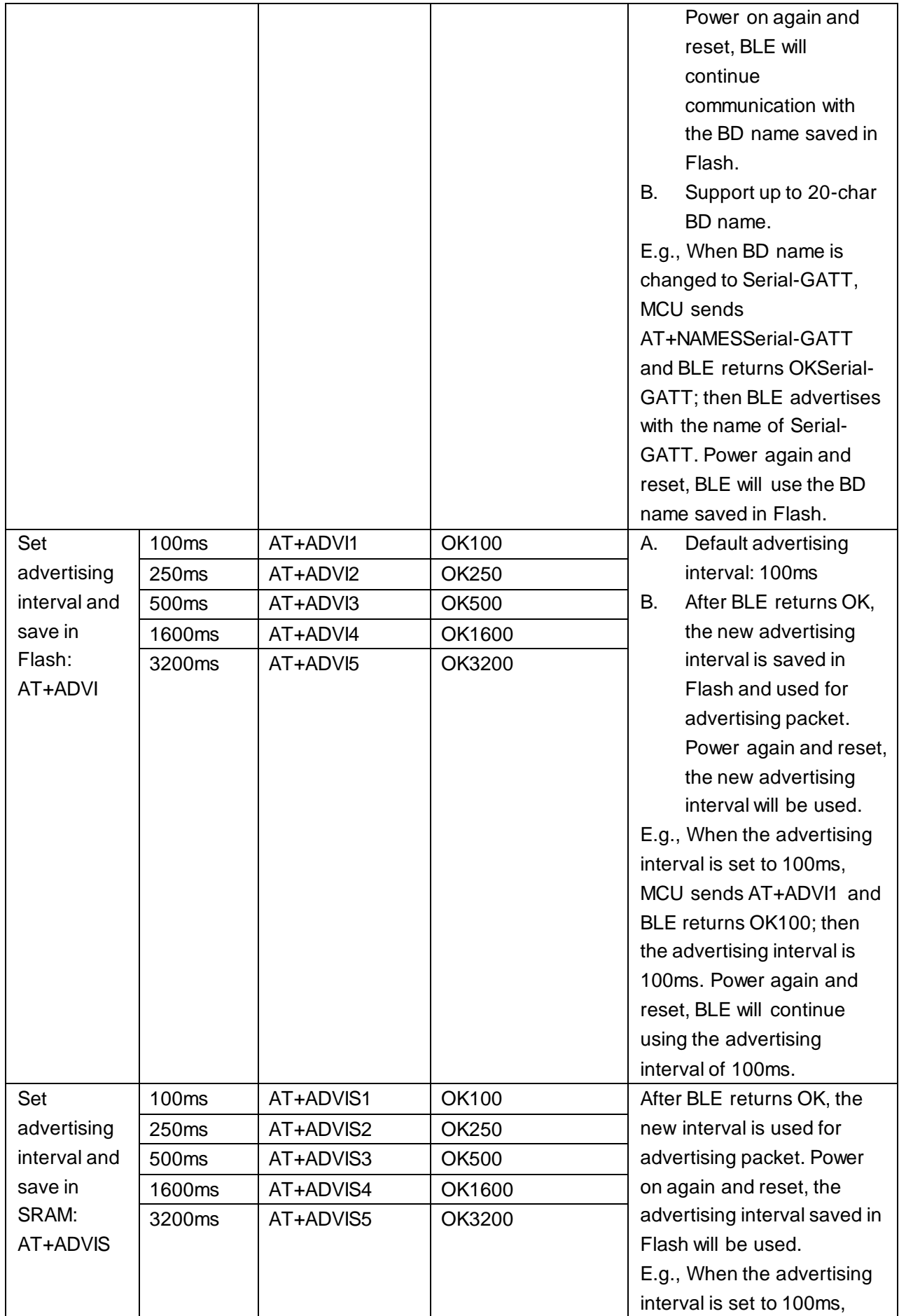

٦I.

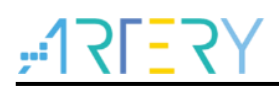

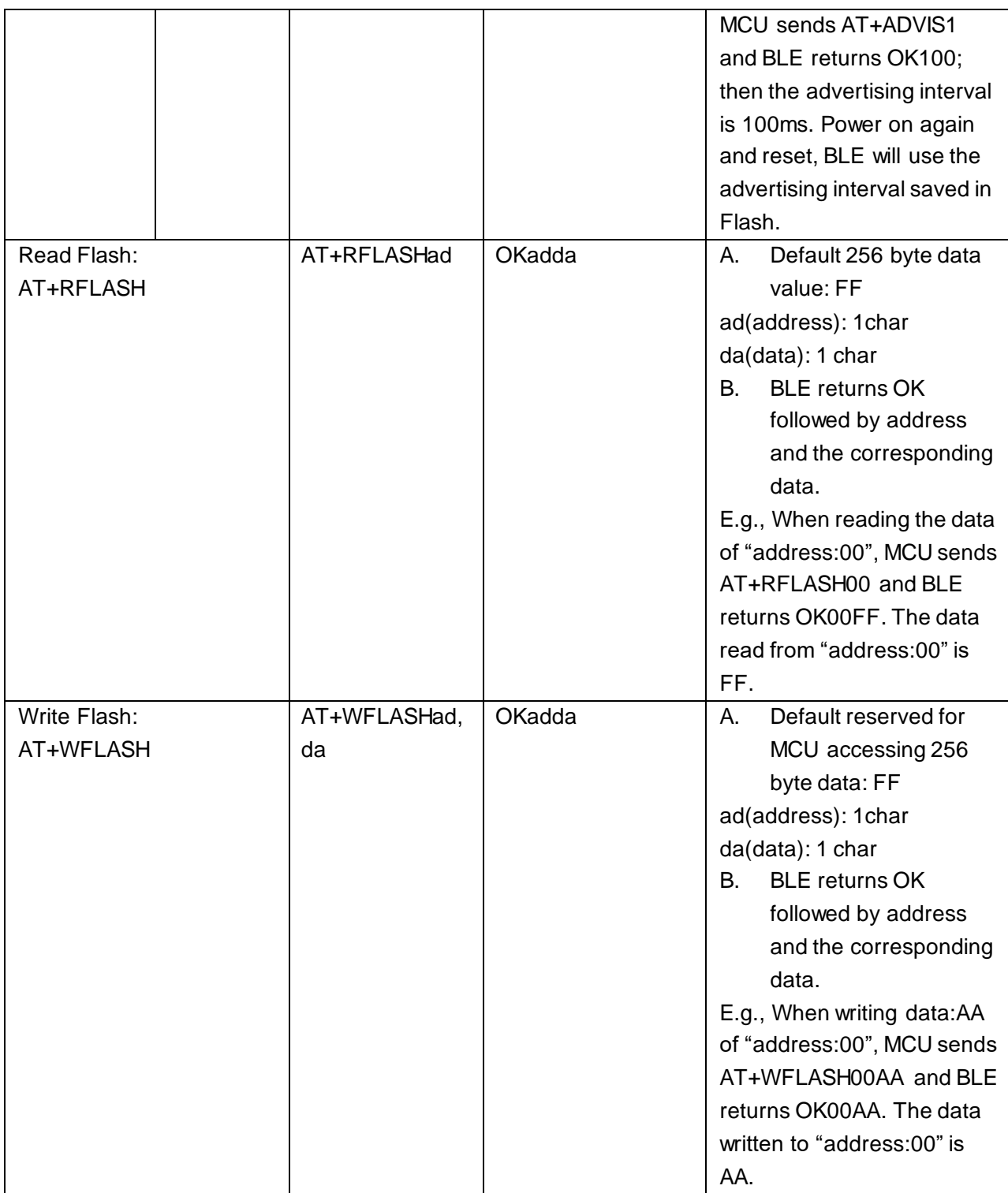

#### **Table 4. AT command set list(send from BLE)**

<span id="page-23-0"></span>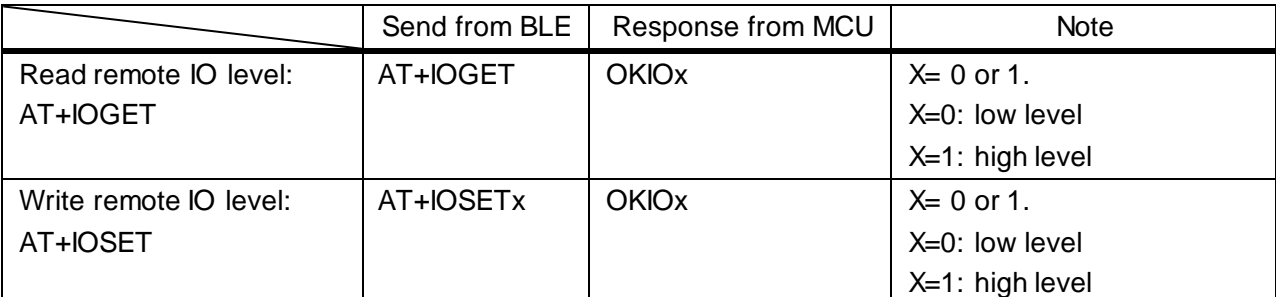

3 D D

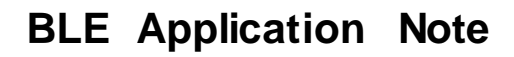

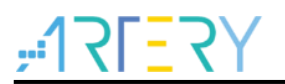

### <span id="page-24-0"></span>**4 BLE application case**

This application case shows how to use BLE to operate AT32WB415 on smartphones, including IO control and IO data reading.

#### <span id="page-24-1"></span>**4.1 Hardware**

- 1) AT-START-WB415 Board
- 2) Smartphone with LightBlue APP
- <span id="page-24-4"></span>3) Micro USB cable

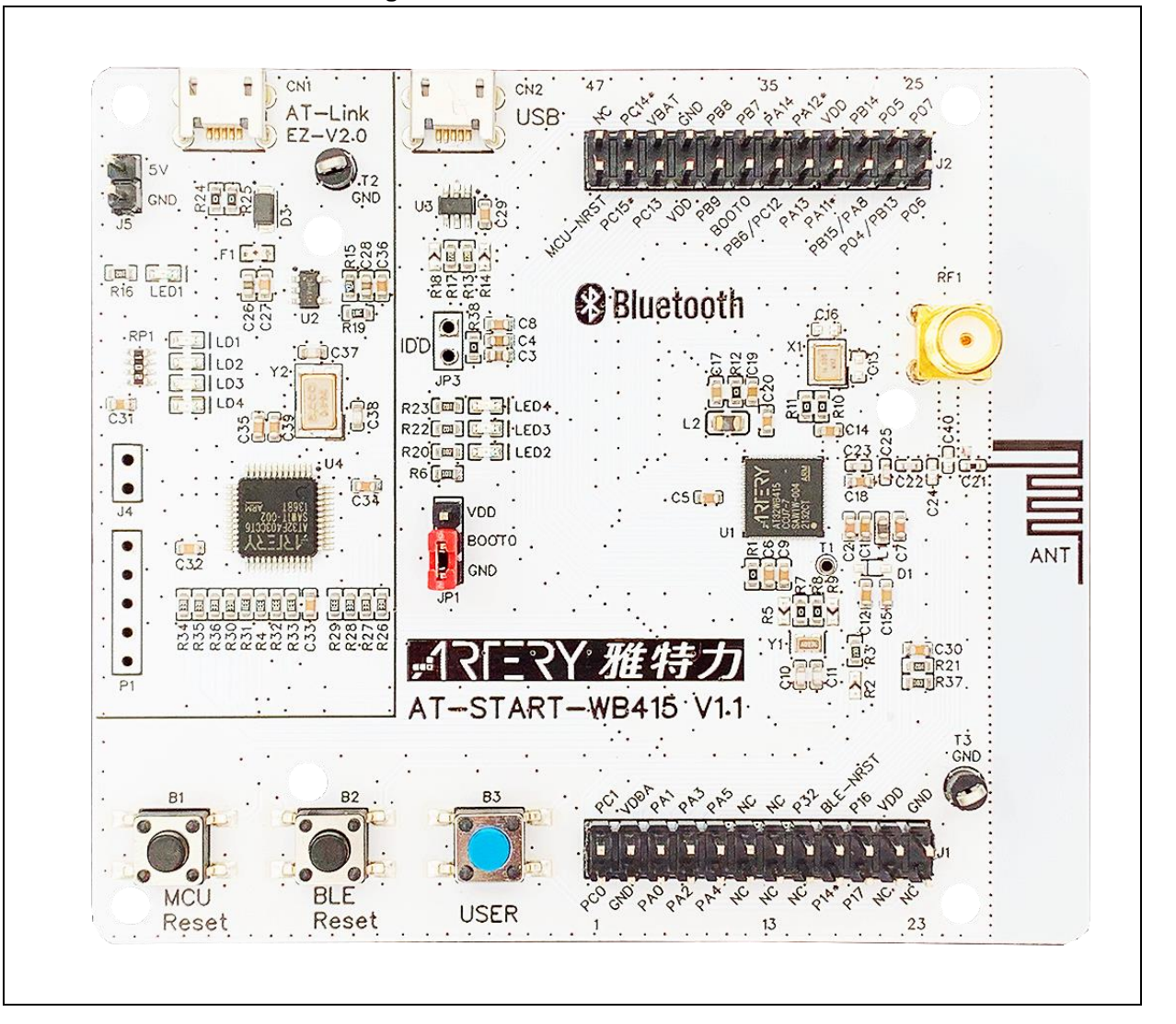

#### **Figure 22. AT-START-WB415 Board**

### <span id="page-24-2"></span>**4.2 Software resources**

### <span id="page-24-3"></span>**4.2.1 MCU operations**

IO control and data reading refer to the operations on MCU peripherals. In the code, users need to complete initialization and write functions to be executed after receiving the command. This application note takes GPIO control as an example, and users can follow this architecture for subsequent development.

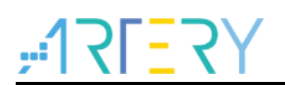

<span id="page-25-0"></span>1. First, configure the corresponding GPIO. In this case, LED2(PB7) on AT-START-WB415 is used as the controlled pin.

```
Figure 23. Initialize LED function
```

```
/**
207
        * @brief configure led gpio
208
209
        * @param led: specifies the led to be configured.
        * @retval none
210
        ^*/211
      void at32 led init(led type led)
212
213
      ſ.
        gpio_init_type gpio_init_struct;
214
215
        /* enable the led clock */216
217
        crm_periph_clock_enable(led_gpio_crm_clk[led], TRUE);
218
        /* set default parameter */
219
220
        gpio_default_para_init(&gpio_init_struct);
221
        /* configure the led gpio */222
223
        gpio init_struct.gpio_drive_strength = GPIO_DRIVE_STRENGTH_STRONGER;
        gpio init struct.gpio out type = GPIO OUTPUT PUSH PULL;
224
        gpio init struct.gpio mode = GPIO MODE OUTPUT;
225
        gpio_init_struct.gpio_pins = led_gpio_pin[led];
226
227
        gpio_init_struct.gpio_pull = GPIO_PULL_NONE;
228
        gpio_init(led_gpio_port[led], &gpio_init_struct);
229
      ł
```
<span id="page-25-1"></span>2. Write the code to read and write LED.

#### **Figure 24. Write LED**

```
240
       void at32 led on(led type led)
241
       ł
         if(led > (LED NUM - 1))242
243
          return;
         if(led gpio pin[led])
244
           ledgpio_port[led]->clr = led_gpio_pin[led];
245
246
257
       void at32 led off(led type led)
258
       ſ
259
         if(\text{led }>(\text{LED}_\text{NUM} - 1))260
          return;
         if(led gpio pin[led])
261
           led_gpio_port[led]->scr = led_gpio_pin[led];
262
263
       ł
```
<span id="page-26-0"></span>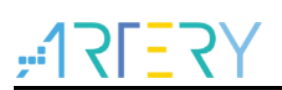

#### **Figure 25. Read LED**

```
203
      flag_status gpio_input_data_bit_read(gpio_type *gpio_x, uint16_t pins)
204
      €
        flag_status status = RESET;
205
206
        if(pins != (pins & gpio_x->idt))207
208
        \{status = RESET;
209
210
        Y
        else
211
212
        €
213
        status = SET;214
        Þ
215
216
       return status;
217
      ł
```
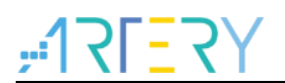

<span id="page-27-0"></span>Г

3. Call the at\_cmd\_handler function in the main loop to decode the AT Command and perform corresponding operations for different commands.

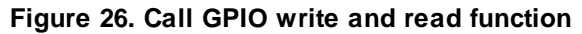

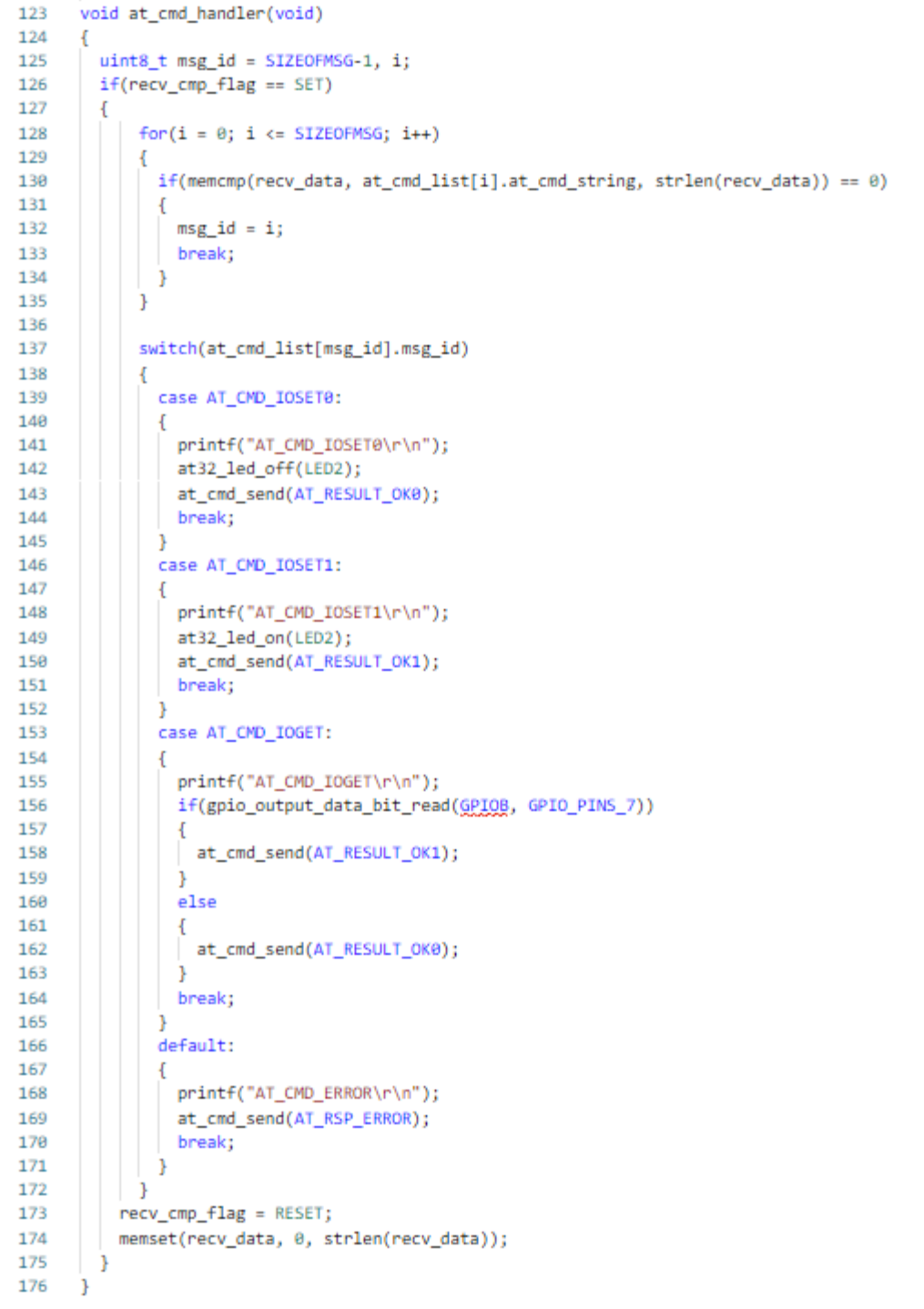

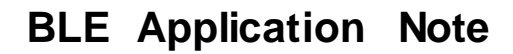

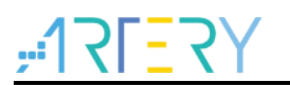

### <span id="page-28-0"></span>**4.2.2 BLE receives requests**

The command processing on Bluetooth side mainly relies on the app\_user\_entry() function in app.c. After the uart\_rx\_done flag is set, entry the at\_result\_to\_prefix() to perform decoding to determine whether the received data is AT command and determine the corresponding command number; then entry the corresponding case according to the command number, execute the corresponding request event, and then respond to MCU side.

#### **Figure 27. Poll app\_user\_entry() in main loop**

```
while(1)Æ
  //schedule all pending events
  rwip_schedule();
  app_user_entry();
  // Checks for sleep have to be done with interrupt disabled
  GLOBAL_INT_DISABLE();
  oad_updating_user_section_pro();
  if(wdt_disable_flag==1)
  \mathcal{A}wdt_disable();
  Y
```
<span id="page-29-0"></span>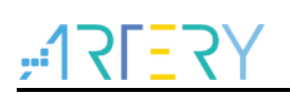

**Figure 28. Decode received data**

```
if (uart rx done == 1)
\mathcal{L}_{\mathcal{L}}// uint8_t baud_change = 0;
    uint8_t len;uint8_t rsp_code;
    //uint8_t idx;
    extern uint8_t rxdata_buffer_len;
    at_prefix_t *prefix_cmd;
    uint8_t w_flash_buf[2];
    //len = strlen((char*)rrdata_buffer);len = rxdata_buffer_len;
    rxdata_buffer_len = 0;
    if(rxdata buffer[len-1] == '\n\ln')
    \overline{E}//AT command finish
        //UART_PRINTF("finish\r\n");
        memcpy(&AT_cmd_buf[recv_AT_cmd_idx], rxdata_buffer, len) ;
        //UART PRINTF("\$s\r\n", AT cmd buf);
        AT\_cmd\_len += len;recv AT cmd idx = 0;
    ¥
    else
    \mathcal{L}//command not finish
        memopy (&AT_cmd_buf[recv_AT_cmd_idx], rxdata_buffer, len) ;
        recv AT cmd idx = len;AT cmd len + len;
        uart rx done = 0;
        //UART PRINTF("not finish\r\n");
        return;
    <sup>1</sup>
    //dispatch AT-COMMAND
   prefix cmd = at result to prefix ((char*) AT cmd buf, AT cmd len);
    uart rx done = 0;
    without prefix len = AT cmd len-prefix cmd->prefix len;
```
<span id="page-30-0"></span>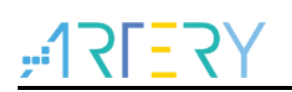

**Figure 29. Select corresponding case, execute event and respond**

```
switch (prefix cmd->code)
t
    case AT RESULT AT :
          //do nothing
         #ifdef used BK3432 MCU
         UART SEND DATA (\sqrt[n]{\bullet \sqrt[n]{\bullet}});
         #endif
         UART_SEND_DATA("\\s\r\n",get_at_rsp(rsp_code));
    break:
    case AT RESULT BAUD1 :
          UART PRINTF ("recv AT RESULT BAUD1\r\n");
          #ifdef used BK3432 MCU
          UART SEND DATA("@");
          #endif
          \texttt{UART\_SEND\_DATA(" <br> ("\s\r\n", get_at_rsp(rsp_code));
          cpu delay(15);
          uart init(9600);
          w flash buf[0] = 1;
          save parameter to BK3432 USED FLASH AREA (TAG BAUD, w flash buf) ;
    break;
    case AT RESULT BAUD2 :
          #ifdef used BK3432 MCU
          UART SEND DATA("@");
          #endif
          \mathtt{UART\_SEND\_DATA}(\texttt{"\&s\r\n}^\texttt{n\texttt{}, get\_at\_rsp}\left(\texttt{rsp\_code}\right))cpu delay(15);w flash buf[0] = 2;
          save parameter to BK3432 USED FLASH AREA (TAG BAUD, w flash buf) ;
          uart init(19200);
    break;
    case AT RESULT BAUD3 :
         #ifdef used BK3432 MCU
          UART SEND DATA("@");
         #endif
        \texttt{UART\_SEND\_DATA(" ("\s\r\n", get_at_rsp(rsp_code));
         cpu delay(15);
         w flash buf[0] = 3;
         save parameter to BK3432 USED FLASH AREA (TAG BAUD, w flash buf);
         uart init (38400);
    break;
```
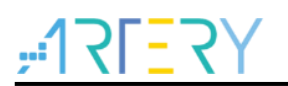

#### <span id="page-31-0"></span>**4.2.3 BLE sends requests**

The parts that send a request are added according to the implementation of characteristic. In this application, they are read remote IO level and write remote IO level. Both parts send AT command to MCU through the UART\_SEND\_DATA() function. The "write" in this application is set as "Write without response" in Profile, so there is no need to wait for the response from MCU. As for "read" in this application, the value should be added to the response of GATT, so users must wait for the MCU to respond. In the code, the at\_wait\_for\_rsp() function is used, and wait to obtain the responded data. After obtaining the data from MCU, send the data to the smartphone through the ke\_msg\_send() function.

#### **Figure 30. Send write IO command**

```
static int gatte write req ind handler (ke msg id t const msgid, struct gatte write req ind const *param,
                                            ke_task_id_t const dest_id, ke_task_id_t const src_id)
ł
    struct gattc_write_cfm * cfm;
    \mathtt{uint8\_t} \ \mathtt{status} \ = \ \mathtt{G\overline{AP\_ERR\_NO\_ERROR}};//Send AT command
   UART SEND DATA (AT CMD IO SET, param->value[0]);
    cfm = KE_MSG_ALLOC(GATTC_WRITE_CFM, src_id, dest_id, gattc_write_cfm);
    cfm->handle = param->handle; cfm->status = status;ke_msg_send(cfm);
    return (KE MSG CONSUMED);
þ
```
<span id="page-32-1"></span>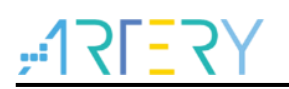

**Figure 31. Send read IO command and send back data**

```
static int custom_value_req_ind_handler(ke_msg_id_t const msgid,
                                             struct custom_value_req_ind const *param,
                                             ke task id t const dest id,
                                             ke task id t const src id)
\{// Initialize length
   uint8_t len = 0;// Pointer to the data
   uint8 t *data = NULL;
   at rsp content* rsp content;
    //rxdata_buffer_len = 0;
    // Check requested value
    switch (param->value)
        case CUSTOM REMOTE IO STATUS:
        Ŧ
              / AT command
            UART SEND DATA (AT CMD IO GET) ;
            // Wait for response
            rsp content = at wait for rsp();
             // Set information
            len = APP_CUSTOM_REMOTE_IO_LEN;
            if (rsp_{content} > data[4] == 0x31)\mathbf{f}data = (uint8 t *) APP CUSTOM REMOTE IO HIGH;
            \overline{\mathbf{1}}else
            Æ
              data = (uint8_t *)APP_CUSTOM_REMOTEIO_LOW;\overline{\mathbf{r}}} break;
        default:
            ASSERT ERR(0);
            break:
    Þ
    // Allocate confirmation to send the value
    struct custom_value_cfm *cfm_value = KE_MSG_ALLOC_DYN(CUSTOM_VALUE_CFM,
            src id, dest id,
            custom value cfm,
            len);// Set parameters
   cfm_value->value = param->value;
   cfm value->length = len;
   if (len)Ŧ
        // Copy data
        memcpy(&cfm value->data[0], data, len);
    // Send message
   ke msg send (cfm value) ;
    return (KE_MSG_CONSUMED);
```
#### <span id="page-32-0"></span>**4.2.4 Software download**

After compiling the code of Bluetooth and MCU, download software to WB415 board through ICP Tool. Users need to import wb415\_ble\_app\_merge.bin (BLE side code) and Template.hex (MCU side code). The download process is as follows:

- 1. Connect AT-Link to PC via USB.
- 2. Open the host computer software Artery ICP Programmer Tool and connect to the AT32WB415 chip.
- 3. Select BLE side code. Click the "Add" button in "File info" and select files to be downloaded. The default path after BLE side code compilation is "output->app" of the project. Select

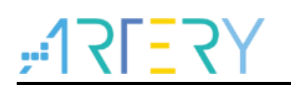

wb415\_ble\_app\_merge.bin, and enter the download start address "0x00000000".

- 4. Select MCU side code. Click the "Add" button in "File info" and select files to be downloaded. The default path after MCU side code compilation is the "Objects" folder of the project. Then, select Template.hex.
- 5. Click to download.
- 6. After the download is complete, the host computer software will prompt download & verification completion.

<span id="page-33-0"></span>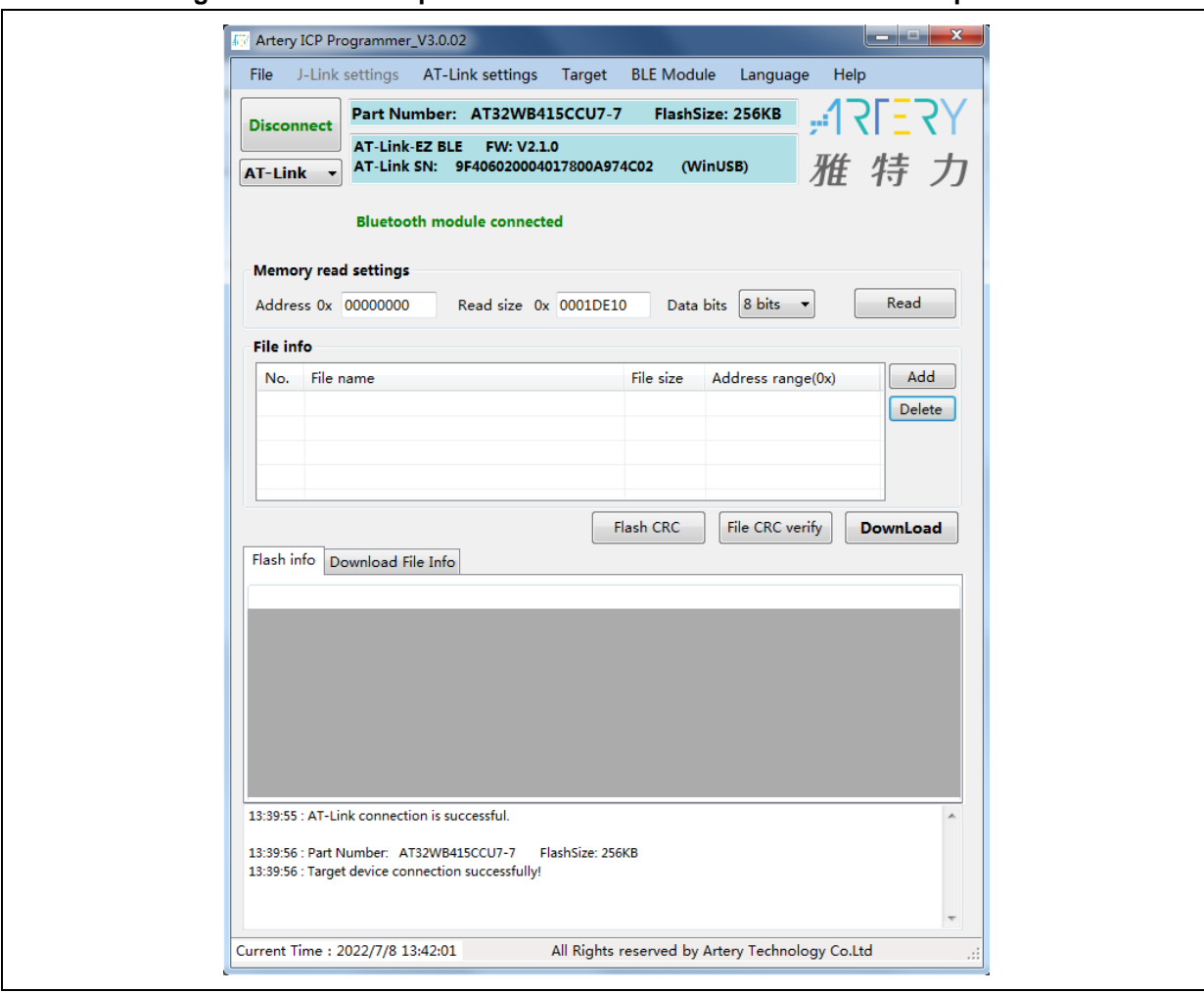

#### **Figure 32. Host computer software connects to AT32WB415 chip**

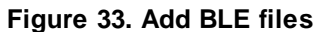

<span id="page-34-0"></span>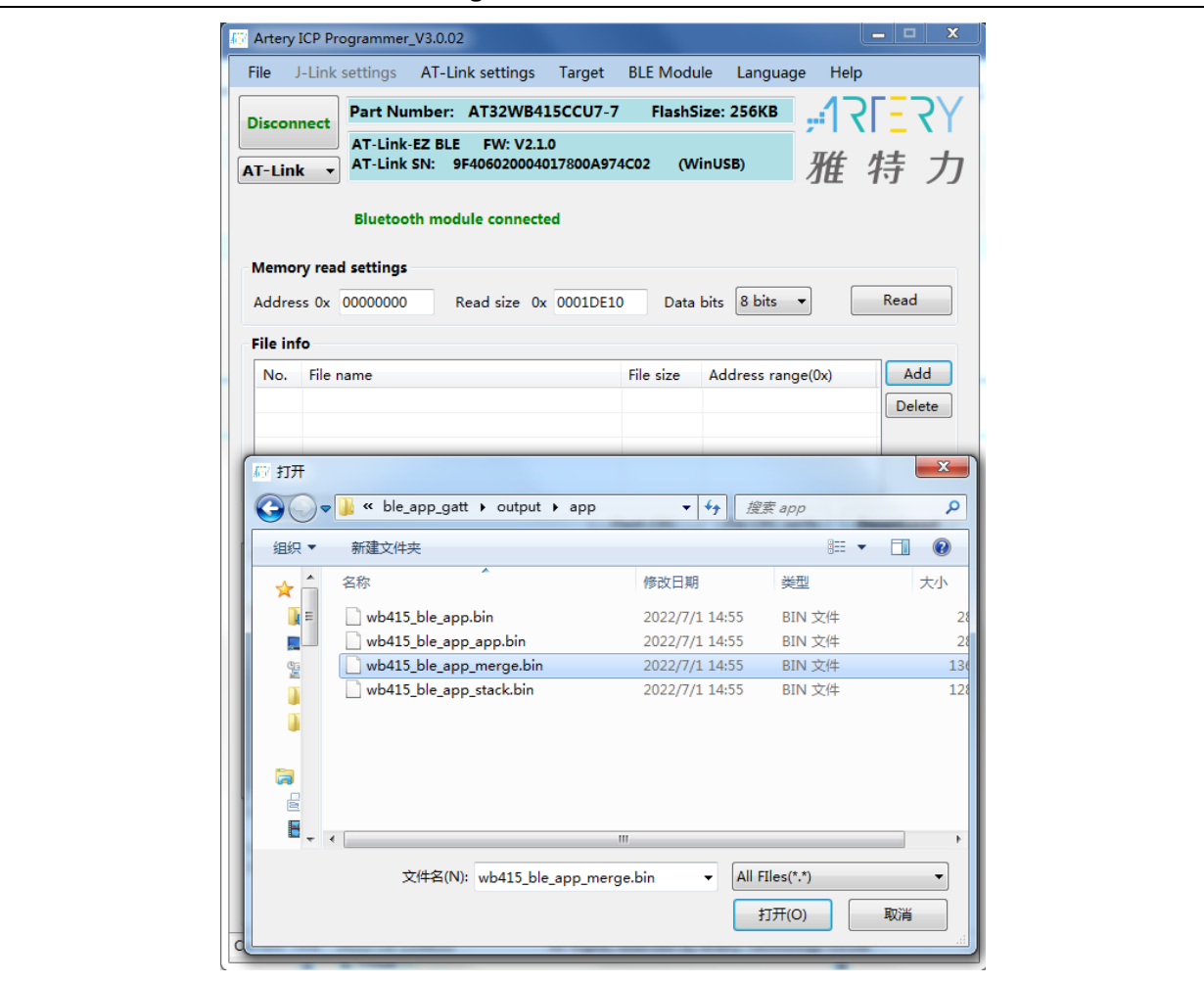

#### **Figure 34. Modify BLE download start address**

<span id="page-34-1"></span>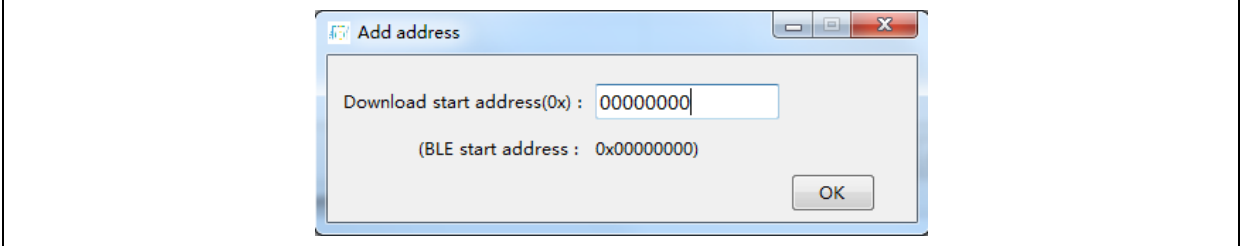

 $\bullet$  and  $\bullet$ 

<span id="page-35-0"></span>**Figure 35. Add MCU files**

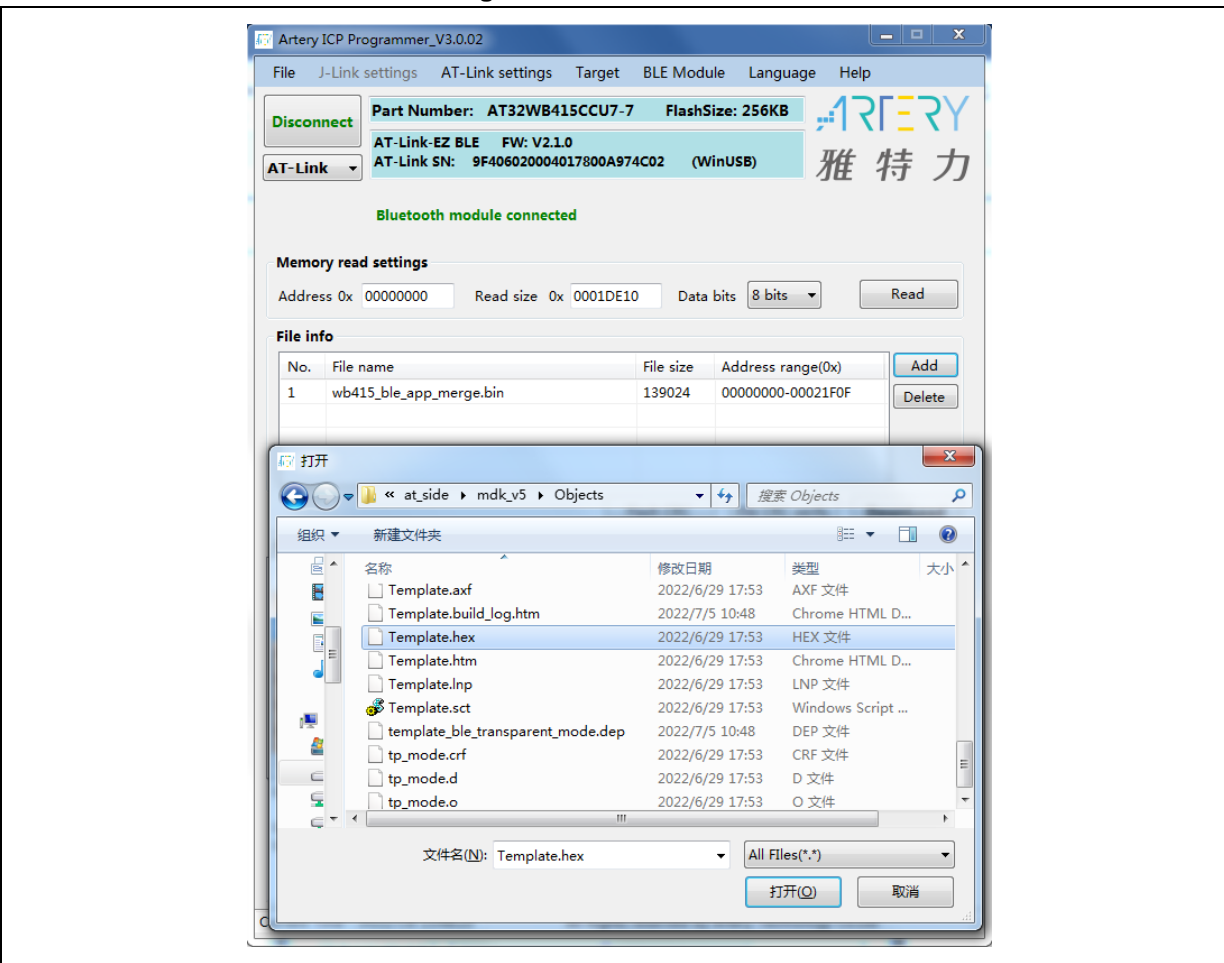

<span id="page-36-0"></span>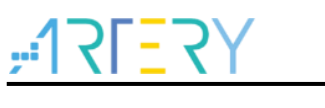

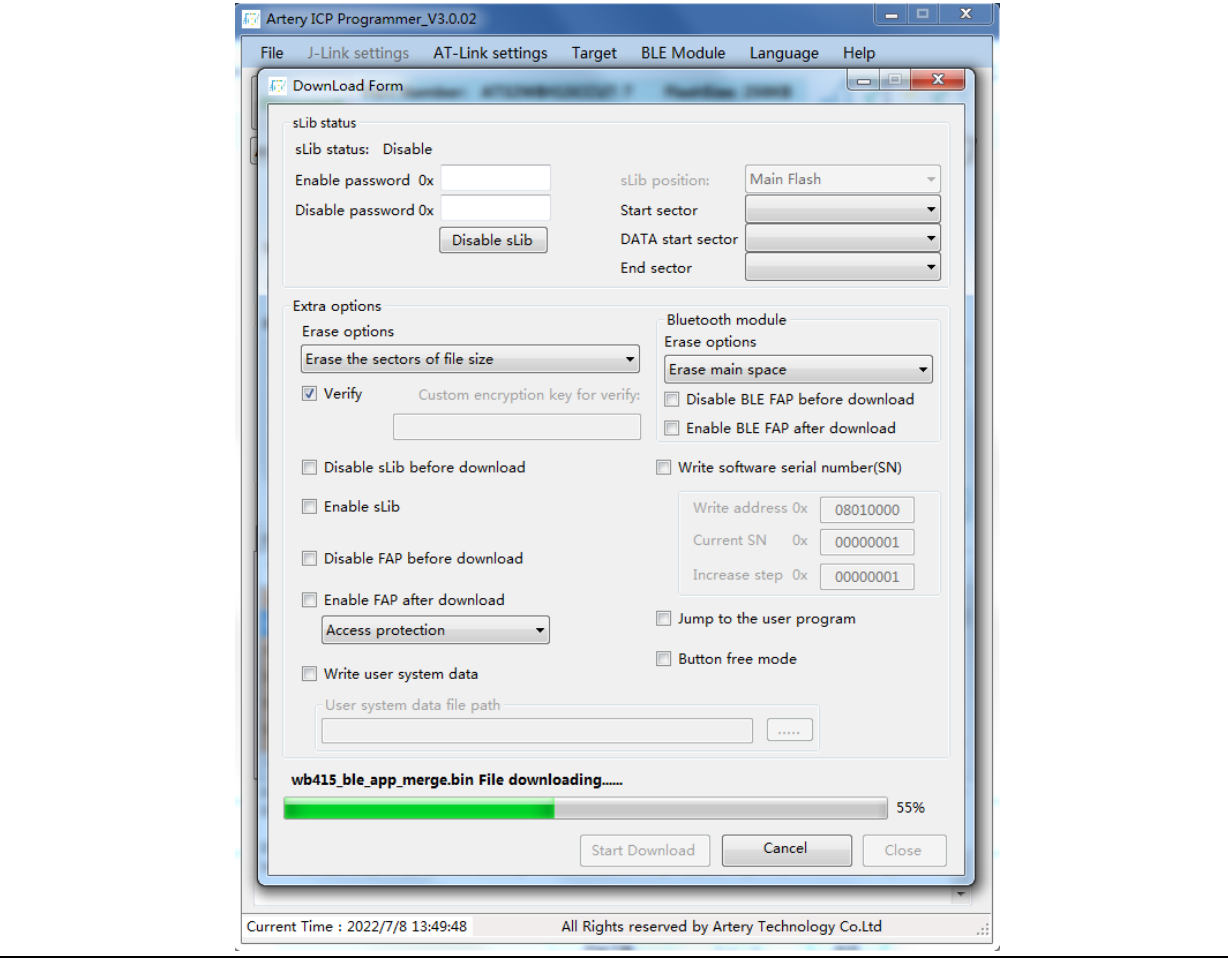

#### **Figure 36. Click to download**

#### **Figure 37. Download & verification completion**

<span id="page-36-1"></span>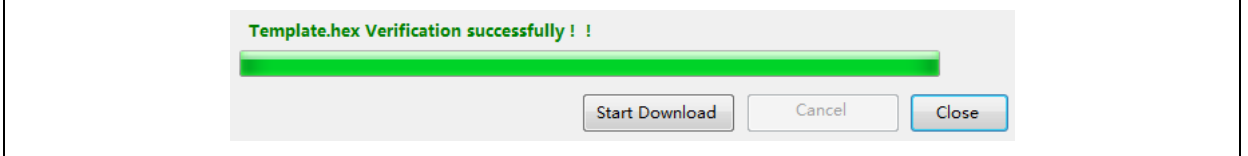

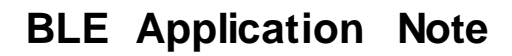

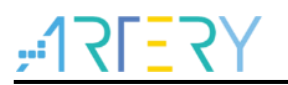

### <span id="page-37-0"></span>**4.3 AT command mode**

It is recommended to install a Bluetooth tool/software with Bluetooth device operation function on the smartphone. This application note takes LightBlue APP as an example.

Perform the following steps to verify that the AT command mode in this application works properly.

<span id="page-37-1"></span>1. Open LightBlue APP and find the Bluetooth device called WB415-GATT and then connect to it.

**Figure 38. Search WB415-GATT**

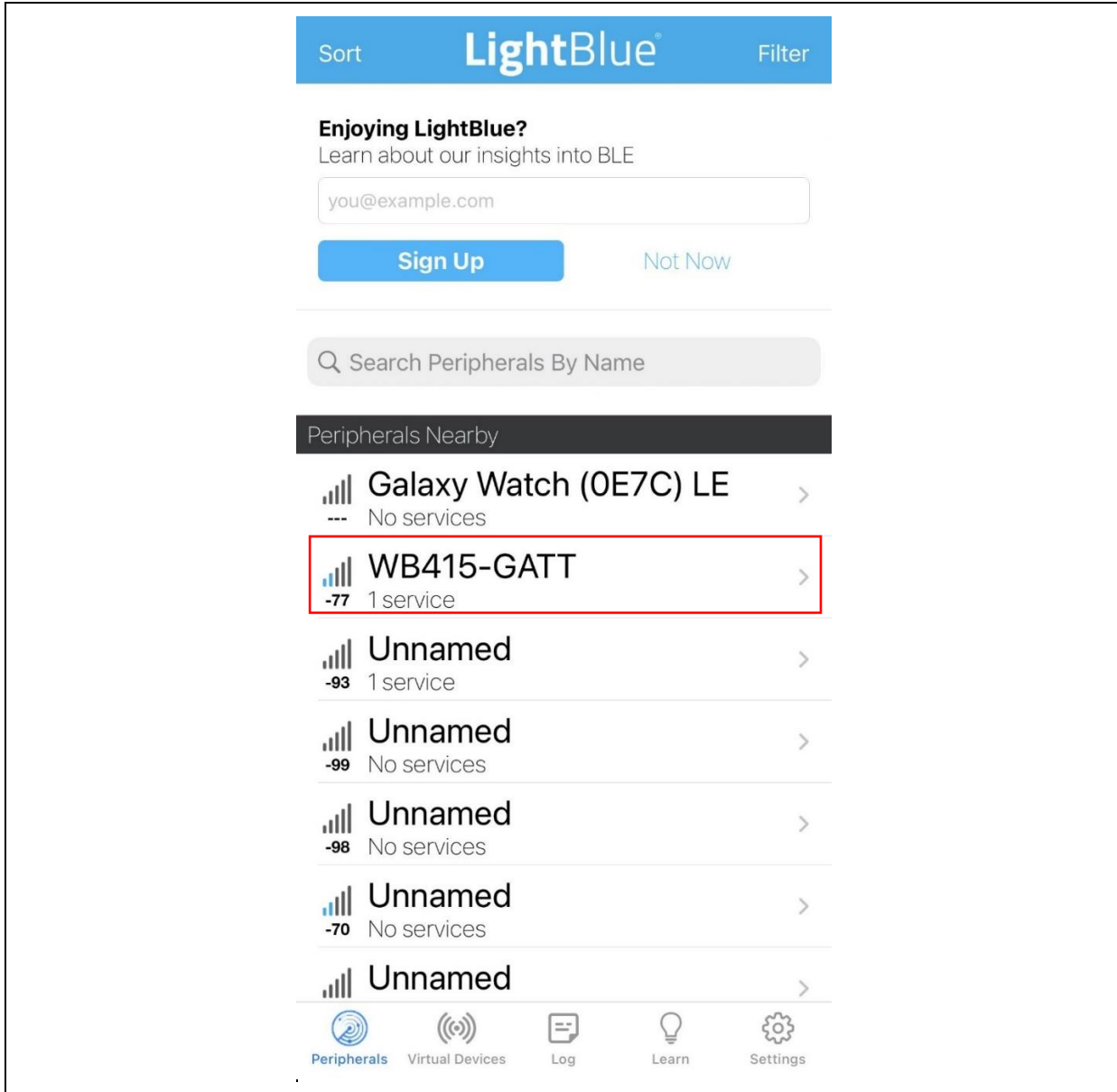

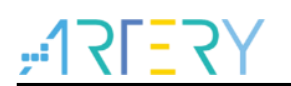

<span id="page-38-0"></span>2. Check to confirm that it is connected. Click UUID:C0DE and confirm that the 0xC101 is set. The 0xC101 is the service and characteristic used in AT command mode.

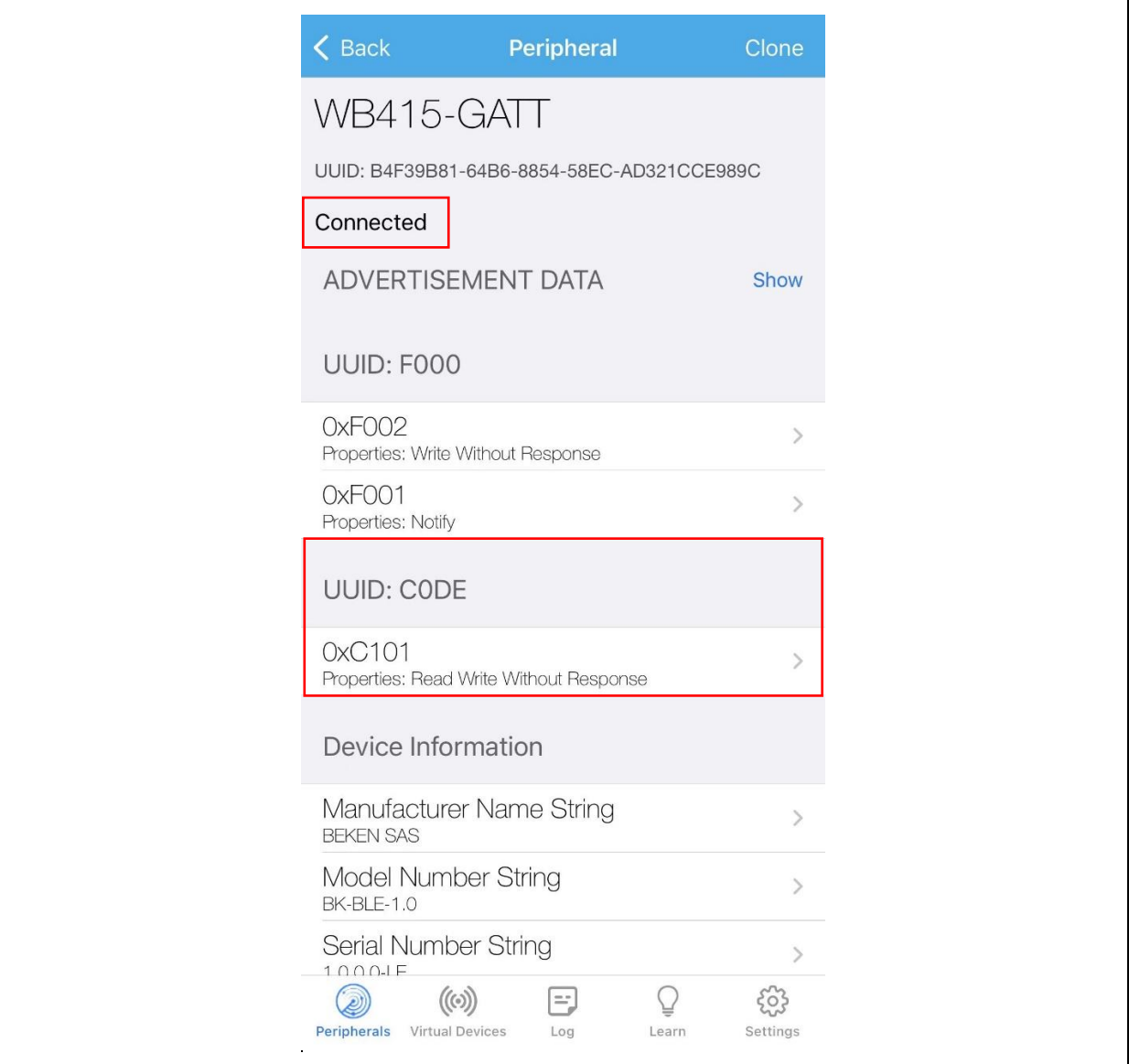

#### **Figure 39. Connection status and 0xC101 characteristics**

 $\bullet$  and  $\bullet$ 

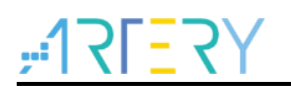

- 3. There are two available functions, i.e., READ VALUES and WRITTEN VALUES.
- 4. Click "Read again" to obtain IO status data, and the returned data is 0x00 or 0x01 (represents LED off or LED on) to indicate IO high level or IO low level.
- 5. Click "Write new value", and write 0 or 1 to configure IO low level or IO high level. Two statuses of LED2 can be seen on AT-START-WB415 board. LED2 is on when the circuit is low-level.

#### **Figure 40. Read/write IO data**

<span id="page-39-0"></span>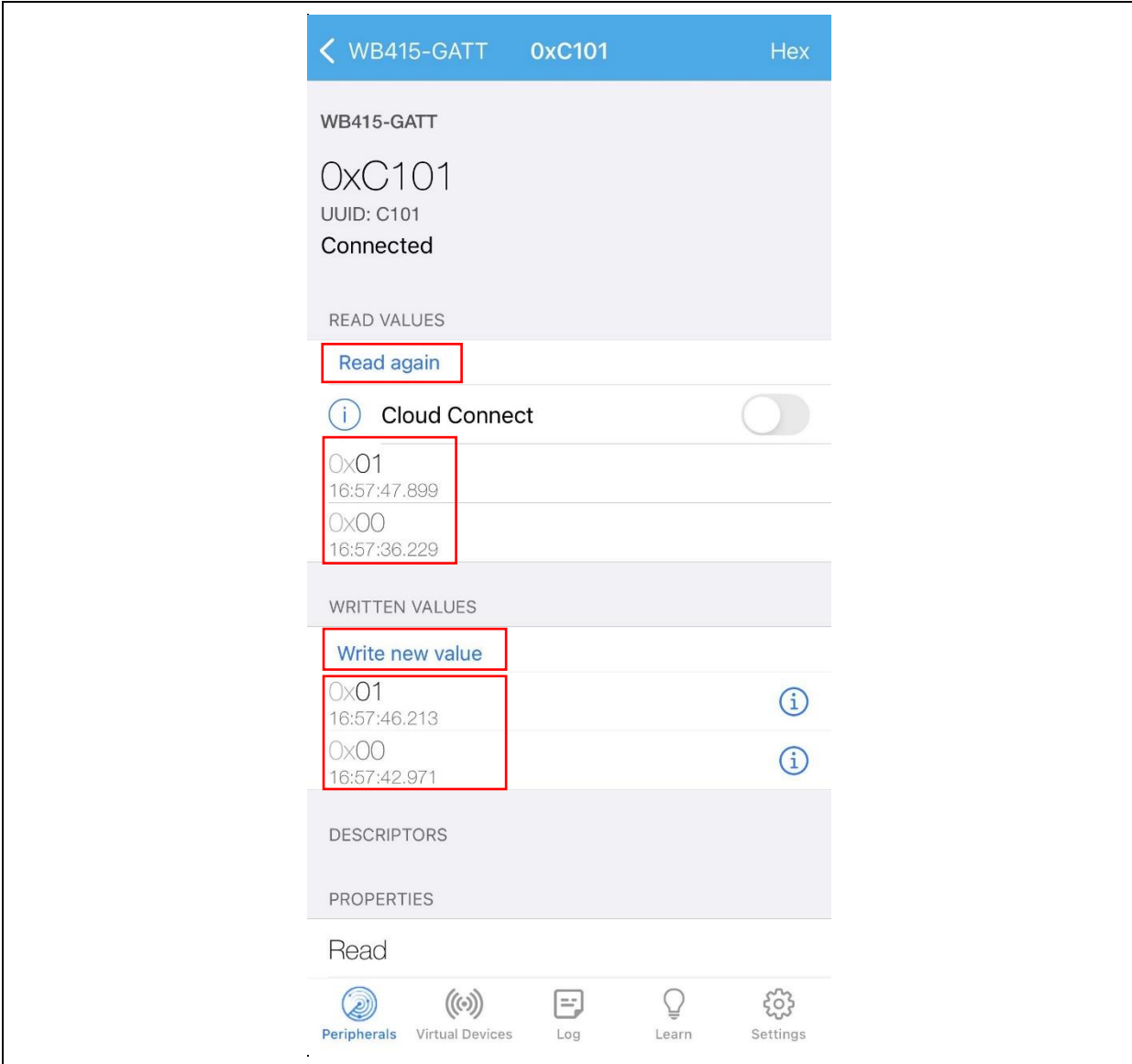

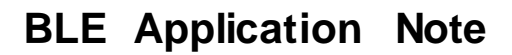

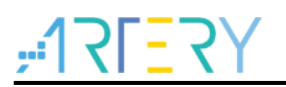

### <span id="page-40-0"></span>**4.4 Transparent mode**

The transparent command simplifies development process, so users do not need to implement services and characteristics but only focus on application development on the MCU side. Other required functions can be realized by defining the format of transparent data. In transparent mode, no "CR + LF" is added at the end of each data. This application note introduces two interfaces, i.e., WB415 USART2 used for connection with mobile app, and USB interface used for custom HID.

#### **4.4.1 UART interface**

Г.

<span id="page-40-1"></span>1. Use the USER key on AT-START-WB415 to switch AT command mode and transparent mode (UART and USB). The current mode information is print out through USART2\_TX(PA2). LED3 indicates the current mode. In AT command mode, LED3 is off; in transparent mode, LED3 is on.

*Note: Transparent mode conflicts with AT command mode, which means that custom services are unavailable in transparent mode.*

<span id="page-40-2"></span>2. Press USER key on WB415 to enter transparent mode, and LED3 is on; or confirm whether the current mode is transparent mode according to the message print out via USART2.

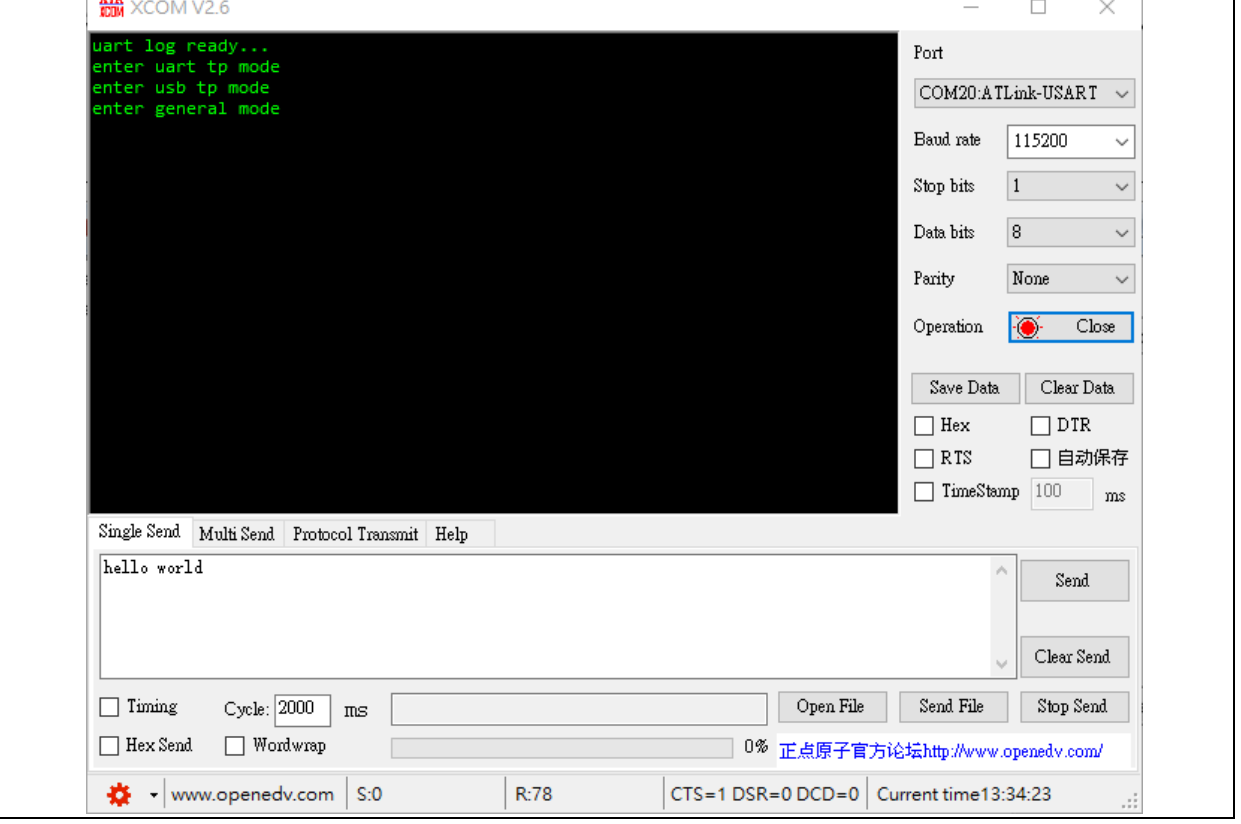

**Figure 41. Switch to transparent mode**

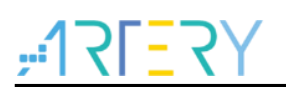

<span id="page-41-0"></span>3. Use LightBlue to connect to WB415, and find the F000 service that includes F001 and F002 characteristics. The service and characteristics are used in transparent mode.

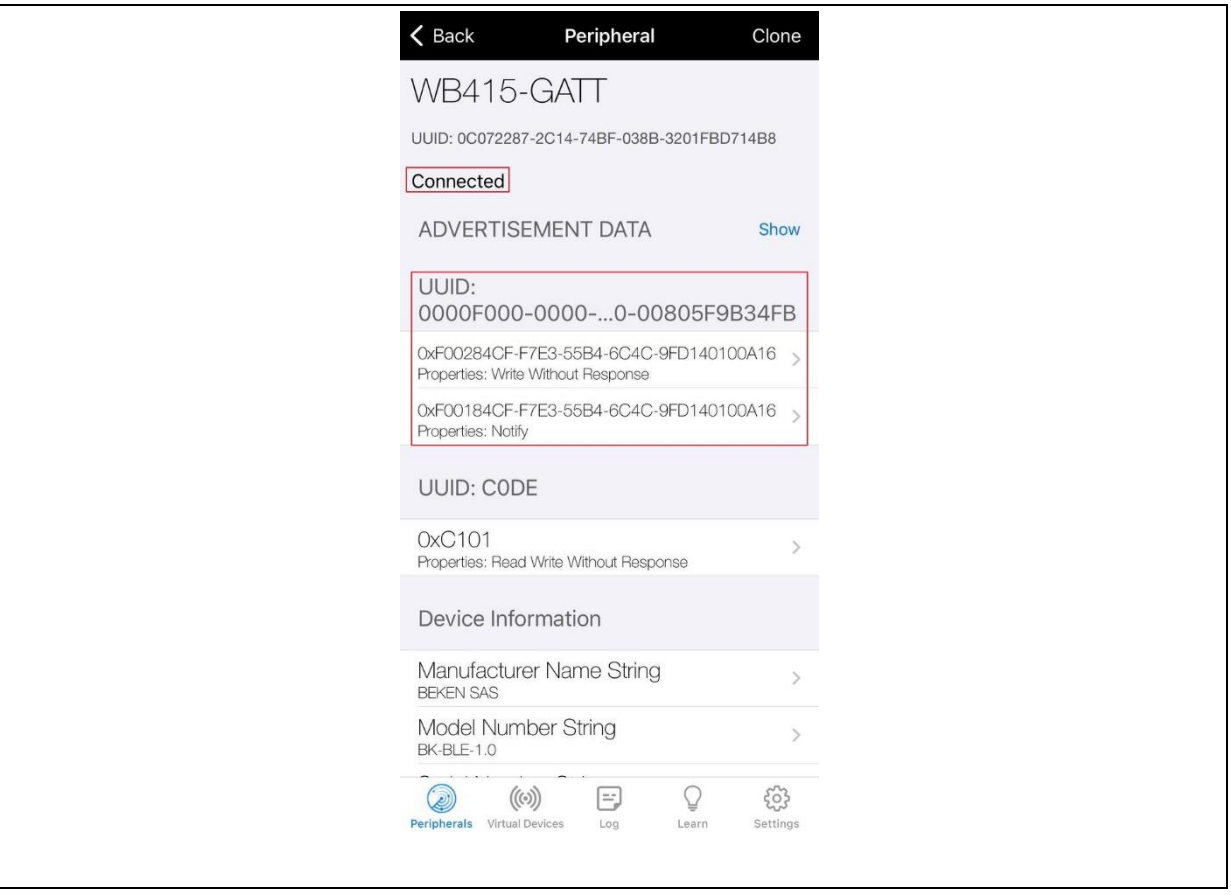

#### **Figure 42. LightBlue connects to WB415**

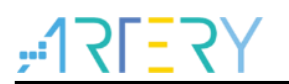

4. Transmit data to MCU through transparent mode: Enter 0xF002 and switch the data mode to UTF-8 String in the upper right. Click "Write new value" to input any string, and the string will be output to the serial port assistant through USART2 TX of WB415.

<span id="page-42-0"></span>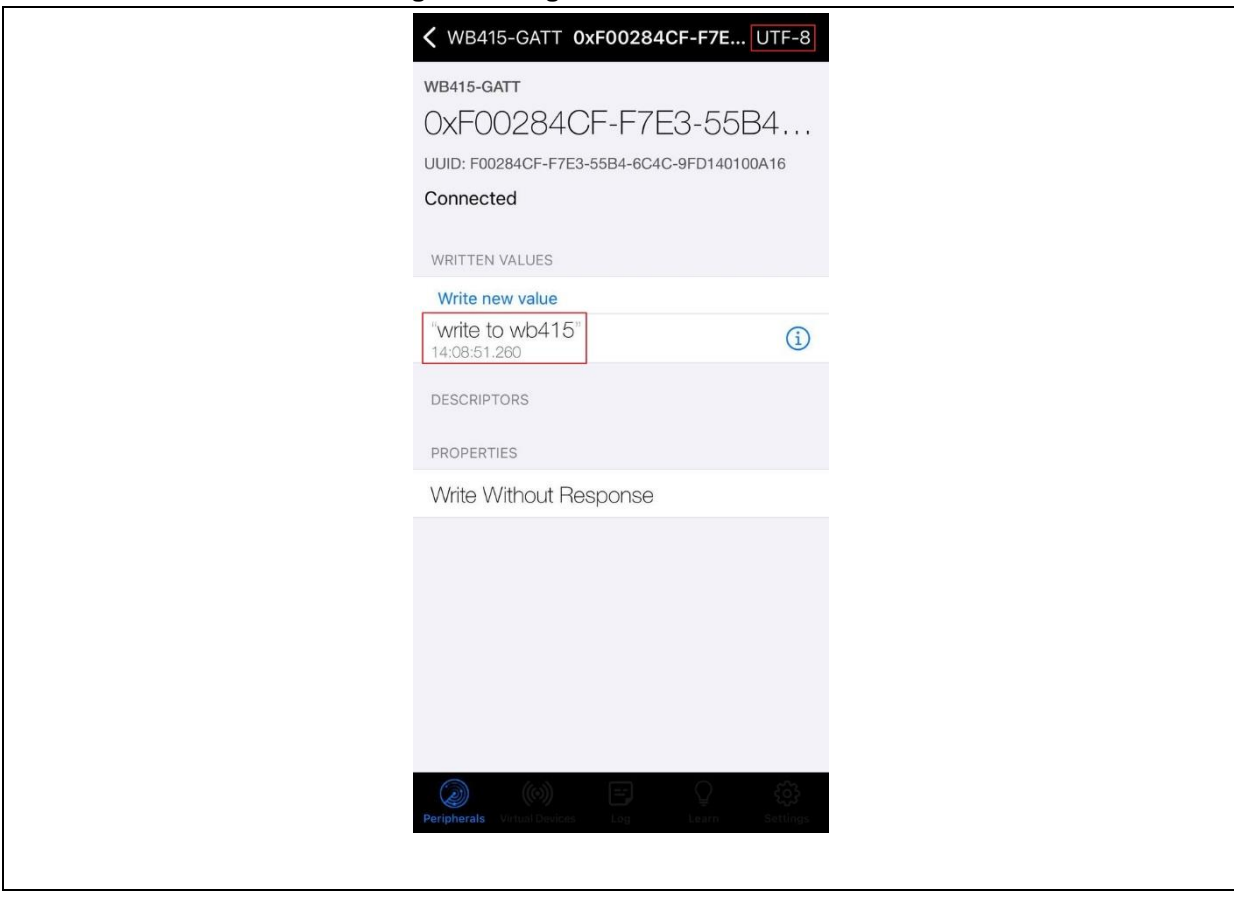

#### **Figure 43. LightBlue write data**

<span id="page-43-0"></span>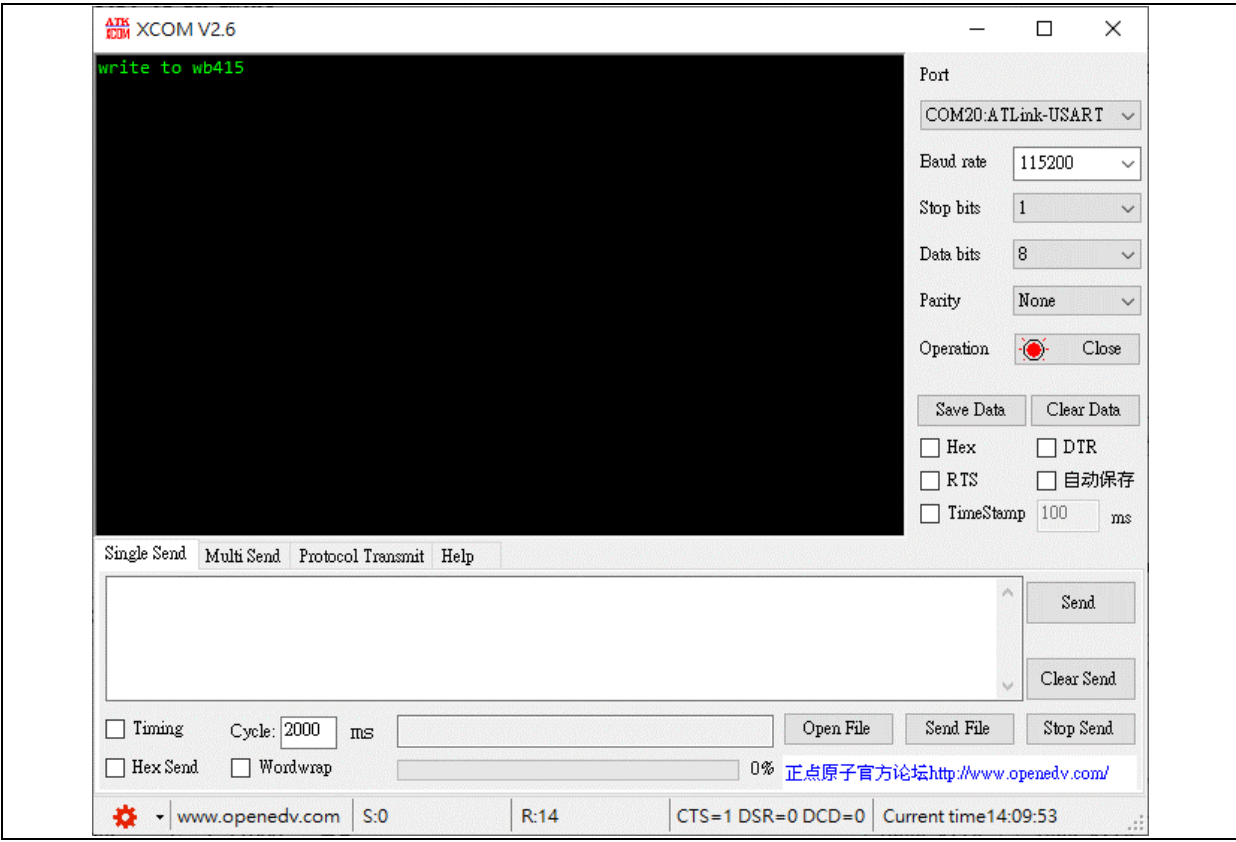

**Figure 44. WB415 prints the received data**

5. Transmit data to a smartphone through transparent mode: Enter 0xF001 and click "Listen for notifications", and the first data to be received is "Notification Start". Then, click "Send" after the serial port assistant has printed all strings, and 0xF001 will display these strings.

<span id="page-43-1"></span>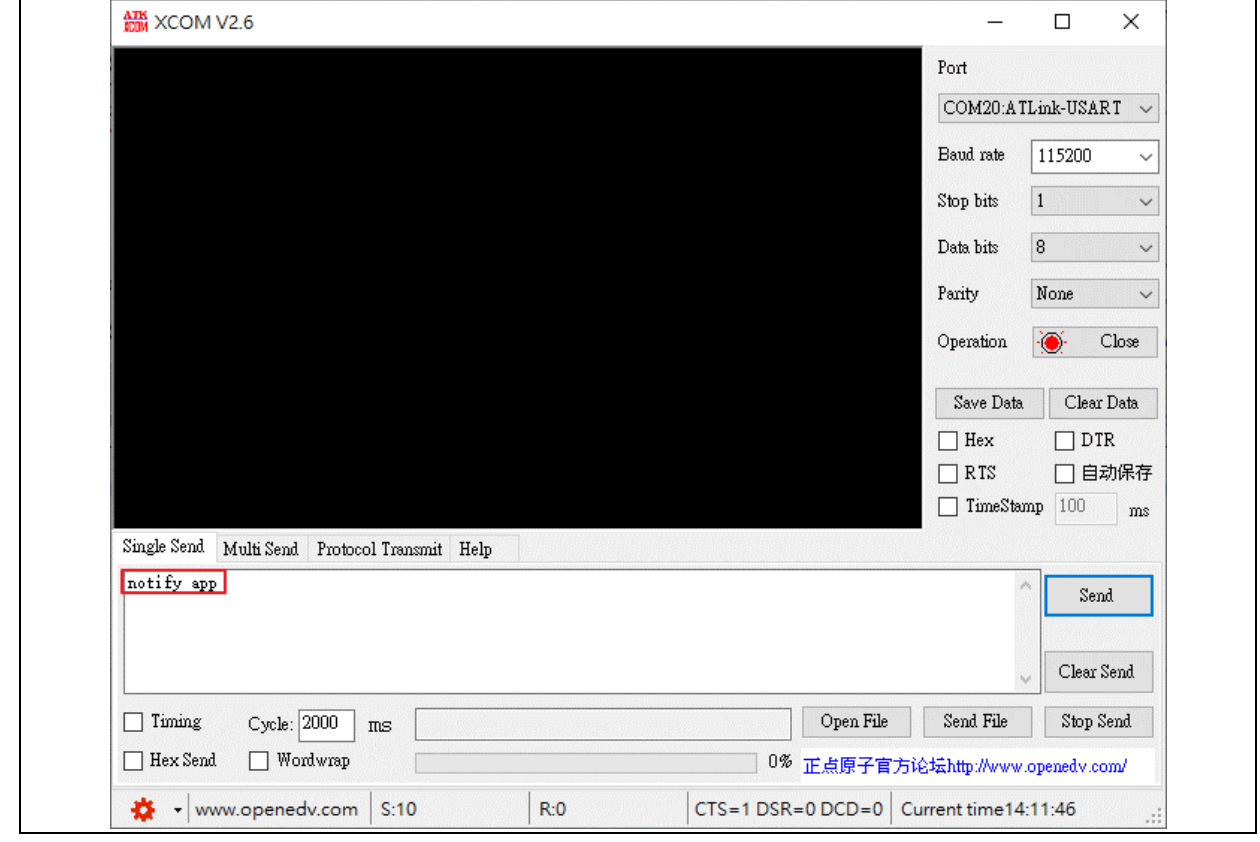

**Figure 45. Input data to WB415**

<span id="page-44-1"></span>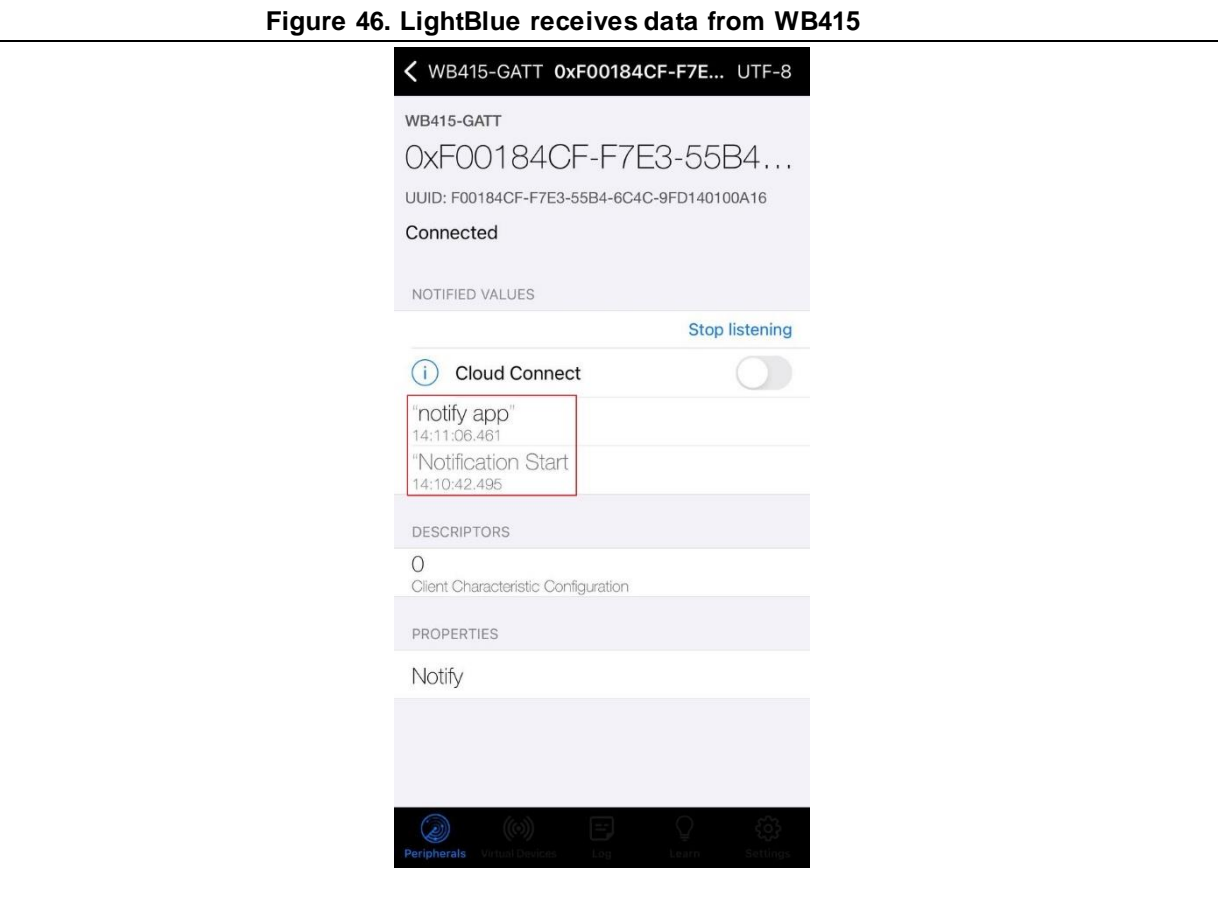

#### **4.4.2 USB interface**

<span id="page-44-0"></span>The demo of transparent mode via USB is based on the custom HID demo in BSP; refer to AN0097 for details. Exactly the same as transparent mode via UART on the BT end, it uses Artery USB HID Demo host computer to connect to WB415, and the transmit and receive data also have 0xF001 and 0xF002 features. The process is as below:

- 1. Switch WB415 to USB transparent mode; press the USER key to switch among UART, USB and General mode.
- 2. Connect USB cable to WB415, open the host computer and select USB HID target.

<span id="page-45-0"></span>![](_page_45_Picture_0.jpeg)

![](_page_45_Picture_88.jpeg)

![](_page_45_Picture_89.jpeg)

<span id="page-45-1"></span>3. Fill in the data length before sending data to APP; then click "Write" and check 0xF001 on mobile APP to view the received data.

**Figure 48. Fill in data length**

![](_page_45_Picture_90.jpeg)

<span id="page-46-0"></span>![](_page_46_Picture_128.jpeg)

4. The same as UART transparent mode, the mobile APP sends data to USB host computer; then find the 0xF002 and write data. The data sent from mobile is displayed in the "Input Report" on the USB host computer.

<span id="page-46-1"></span>![](_page_46_Picture_129.jpeg)

#### **Figure50. Send data to USB host computer**

<span id="page-47-0"></span>![](_page_47_Picture_0.jpeg)

![](_page_47_Picture_38.jpeg)

**Figure 51. Received data in Input Report on the host computer**

![](_page_48_Picture_1.jpeg)

# <span id="page-48-1"></span><span id="page-48-0"></span>**5 Revision history**

![](_page_48_Picture_109.jpeg)

#### **Table 5. Document revision history**

![](_page_49_Picture_1.jpeg)

#### **IMPORTANT NOTICE – PLEASE READ CAREFULLY**

Purchasers understand and agree that purchasers are solely responsible for the selection and use of Artery's products and services.

Artery's products and services are provided "AS IS" and Artery provides no warranties express, implied or statutory, including, without limitation, any implied warranties of merchantability, satisfactory quality, non-infringement, or fitness for a particular purpose with respect to the Artery's products and services.

Notwithstanding anything to the contrary, purchasers acquires no right, title or interest in any Artery's products and services or any intellectual property rights embodied therein. In no event shall Artery's products and services provided be construed as (a) granting purchasers, expressly or by implication, estoppel or otherwise, a license to use third party's products and services; or (b) licensing the third parties' intellectual property rights; or (c) warranting the third party's products and services and its intellectual property rights.

Purchasers hereby agrees that Artery's products are not authorized for use as, and purchasers shall not integrate, promote, sell or otherwise transfer any Artery's product to any customer or end user for use as critical components in (a) any medical, life saving or life support device or system, or (b) any safety device or system in any automotive application and mechanism (including but not l imited to automotive brake or airbag systems), or (c) any nuclear facilities, or (d) any air traffic control device, application or system, or (e) any weapons device, application or system, or (f) any other device, application or system where it is reasonably foreseeable that failure of the Artery's products as used in such device, application or system would lead to death, bodily injury or catastrophic property damage.

Any inconsistency of the sold ARTERY products with the statement and/or technical features specification described in this do cument will immediately cause the invalidity of any warranty granted by ARTERY products or services stated in this document by ARTERY, an d ARTERY disclaims any responsibility in any form.

© 2022 ARTERY Technology – All Rights Reserved